### aludu cisco.

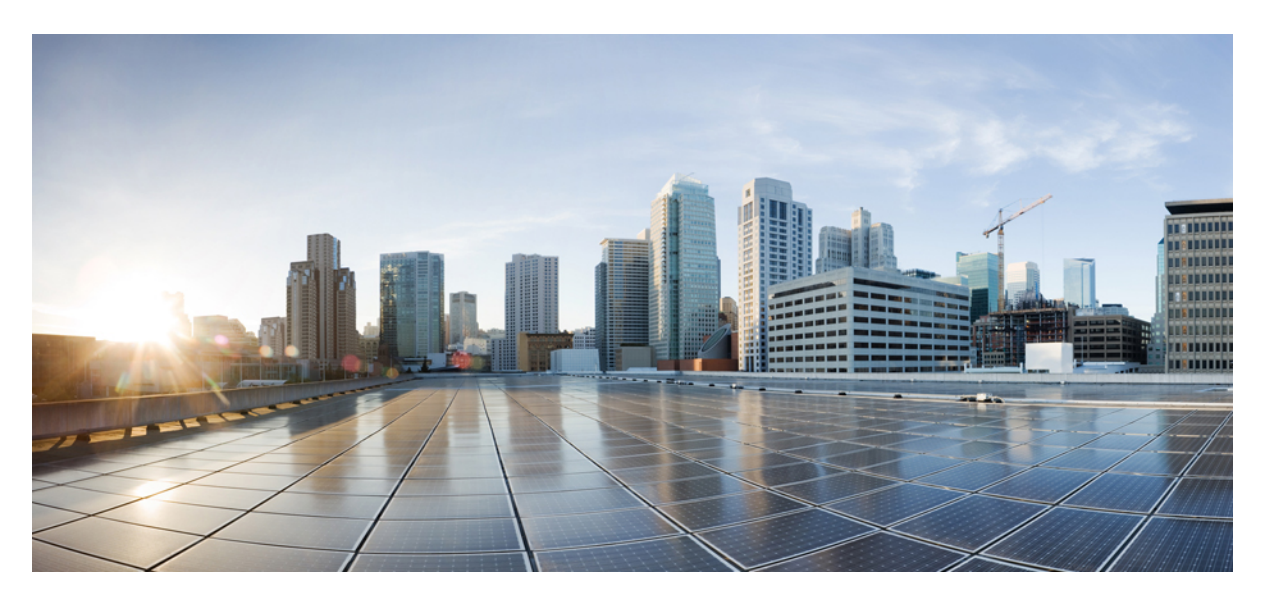

## **Administration Guide for the Cisco Webex Meetings Virtual Desktop Environments**

**First Published:** 2019-04-12

**Last Modified:** 2020-06-16

### **Americas Headquarters**

Cisco Systems, Inc. 170 West Tasman Drive San Jose, CA 95134-1706 USA http://www.cisco.com Tel: 408 526-4000 800 553-NETS (6387) Fax: 408 527-0883

THE SPECIFICATIONS AND INFORMATION REGARDING THE PRODUCTS IN THIS MANUAL ARE SUBJECT TO CHANGE WITHOUT NOTICE. ALL STATEMENTS, INFORMATION, AND RECOMMENDATIONS IN THIS MANUAL ARE BELIEVED TO BE ACCURATE BUT ARE PRESENTED WITHOUT WARRANTY OF ANY KIND, EXPRESS OR IMPLIED. USERS MUST TAKE FULL RESPONSIBILITY FOR THEIR APPLICATION OF ANY PRODUCTS.

THE SOFTWARE LICENSE AND LIMITED WARRANTY FOR THE ACCOMPANYING PRODUCT ARE SET FORTH IN THE INFORMATION PACKET THAT SHIPPED WITH THE PRODUCT AND ARE INCORPORATED HEREIN BY THIS REFERENCE. IF YOU ARE UNABLE TO LOCATE THE SOFTWARE LICENSE OR LIMITED WARRANTY, CONTACT YOUR CISCO REPRESENTATIVE FOR A COPY.

The Cisco implementation of TCP header compression is an adaptation of a program developed by the University of California, Berkeley (UCB) as part of UCB's public domain version of the UNIX operating system. All rights reserved. Copyright © 1981, Regents of the University of California.

NOTWITHSTANDING ANY OTHER WARRANTY HEREIN, ALL DOCUMENT FILES AND SOFTWARE OF THESE SUPPLIERS ARE PROVIDED "AS IS" WITH ALL FAULTS. CISCO AND THE ABOVE-NAMED SUPPLIERS DISCLAIM ALL WARRANTIES, EXPRESSED OR IMPLIED, INCLUDING, WITHOUT LIMITATION, THOSE OF MERCHANTABILITY, FITNESS FOR A PARTICULAR PURPOSE AND NONINFRINGEMENT OR ARISING FROM A COURSE OF DEALING, USAGE, OR TRADE PRACTICE.

IN NO EVENT SHALL CISCO OR ITS SUPPLIERS BE LIABLE FOR ANY INDIRECT, SPECIAL, CONSEQUENTIAL, OR INCIDENTAL DAMAGES, INCLUDING, WITHOUT LIMITATION, LOST PROFITS OR LOSS OR DAMAGE TO DATA ARISING OUT OF THE USE OR INABILITY TO USE THIS MANUAL, EVEN IF CISCO OR ITS SUPPLIERS HAVE BEEN ADVISED OF THE POSSIBILITY OF SUCH DAMAGES.

Any Internet Protocol (IP) addresses and phone numbers used in this document are not intended to be actual addresses and phone numbers. Any examples, command display output, network topology diagrams, and other figures included in the document are shown for illustrative purposes only. Any use of actual IP addresses or phone numbers in illustrative content is unintentional and coincidental.

All printed copies and duplicate soft copies of this document are considered uncontrolled. See the current online version for the latest version.

Cisco has more than 200 offices worldwide. Addresses and phone numbers are listed on the Cisco website at www.cisco.com/go/offices.

Cisco and the Cisco logo are trademarks or registered trademarks of Cisco and/or its affiliatesin the U.S. and other countries. To view a list of Cisco trademarks, go to this URL: [www.cisco.com](www.cisco.com/go/trademarks) go [trademarks.](www.cisco.com/go/trademarks) Third-party trademarks mentioned are the property of their respective owners. The use of the word partner does not imply a partnership relationship between Cisco and any other company. (1721R)

© 2019 Cisco Systems, Inc. All rights reserved.

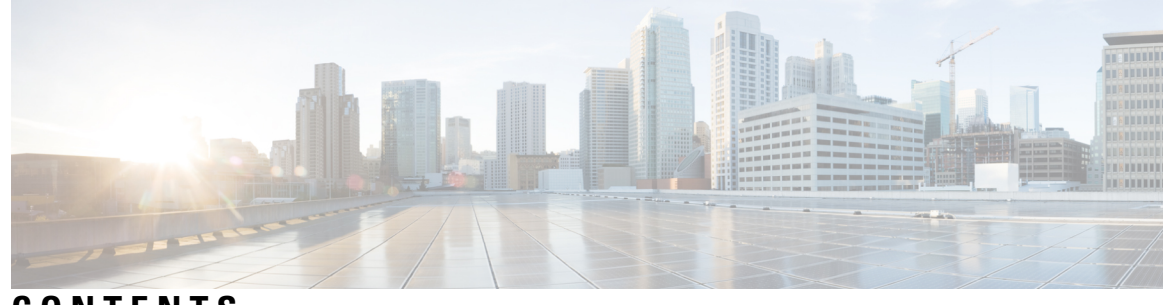

### **CONTENTS**

### **CHAPTER 1 Installing and [Configuring](#page-4-0) the Webex Meetings Virtual Desktop App 39.3 1** About the Cisco Webex [Meetings](#page-4-1) Virtual Desktop App **1** The [Architecture](#page-5-0) of the Cisco Webex Meetings Virtual Desktop App **2** [Requirements](#page-5-1) **2** Port [Requirements](#page-12-0) **9** Port [Requirements](#page-12-1) **9** Ports and [Protocols](#page-12-2) **9** [Supported](#page-15-0) Codecs **12** Cisco [Expressway](#page-16-0) **13** Enabling Cisco Unified [Communications](#page-16-1) Manager (CUCM) **13** [Authenticating](#page-18-0) Users to Connect to CUCM **15** Workflow for [Deployment](#page-19-0) and Installation of the Cisco Webex Meetings Virtual Desktop App **16** Setting up the Hosted Virtual Desktops [Workflow](#page-20-0) **17** Installing the [Components](#page-20-1) Workflow **17** [Deploying](#page-21-0) the SRV Records on the DNS Server **18** [Installing](#page-22-0) the Webex Meetings Virtual Desktop App **19** Install the Webex Meetings Virtual Desktop App on [Windows](#page-22-1) **19** Install the Webex [Meetings](#page-23-0) Virtual Desktop App on Ubuntu **20** Install the Webex [Meetings](#page-23-1) Virtual Desktop App on Unicon eLux **20** Install the Webex [Meetings](#page-23-2) Virtual Desktop App on HP ThinPro **20** Installing the Cisco Webex Meetings Virtual Desktop App When JVDI [Co-Exists](#page-23-3) **20** Installing the Cisco Webex Meetings Virtual Desktop App from [Command](#page-29-0) Line **26** Starting the Cisco Webex [Meetings](#page-32-0) Virtual Desktop App **29**

#### **CHAPTER 2**

**Installing and Configuring the Cisco Webex Meetings Web App for Virtual Desktop [Environments](#page-34-0) [31](#page-34-0)**

About the Cisco Webex Meetings Web App for Virtual Desktop [Environments](#page-34-1) (Beta) **31** Citrix Browser Content [Redirection](#page-34-2) Set up **31** Set up the [Environment](#page-35-0) **32** Verify that the Client Fetch and Client [Render](#page-36-0) Work **33**

[Notes](#page-37-0) in the Setup **34**

Limitations of the Webex Meetings Web App for Virtual Desktop [Environments](#page-37-1) **34**

<span id="page-4-0"></span>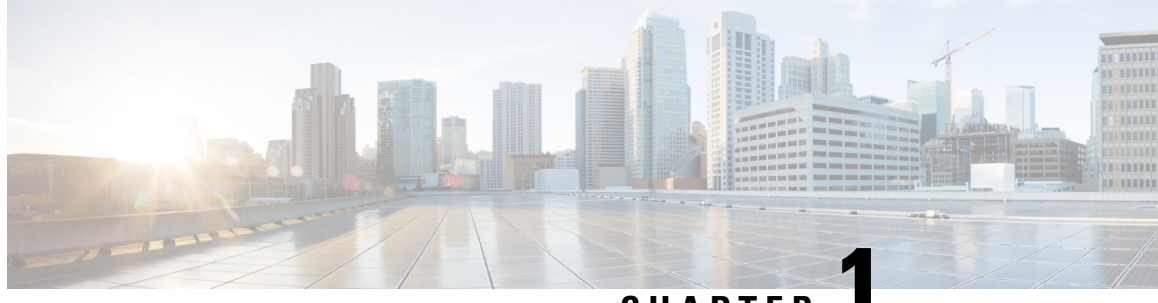

**CHAPTER 1**

# **Installing and Configuring the Webex Meetings Virtual Desktop App 39.3**

- About the Cisco Webex [Meetings](#page-4-1) Virtual Desktop App, on page 1
- The [Architecture](#page-5-0) of the Cisco Webex Meetings Virtual Desktop App, on page 2
- [Requirements,](#page-5-1) on page 2
- Port [Requirements,](#page-12-0) on page 9
- Cisco [Expressway,](#page-16-0) on page 13
- Enabling Cisco Unified [Communications](#page-16-1) Manager (CUCM), on page 13
- [Authenticating](#page-18-0) Users to Connect to CUCM, on page 15
- Workflow for [Deployment](#page-19-0) and Installation of the Cisco Webex Meetings Virtual Desktop App, on page [16](#page-19-0)
- Setting up the Hosted Virtual Desktops [Workflow,](#page-20-0) on page 17
- Installing the [Components](#page-20-1) Workflow, on page 17
- [Deploying](#page-21-0) the SRV Records on the DNS Server, on page 18
- [Installing](#page-22-0) the Webex Meetings Virtual Desktop App, on page 19
- Installing the Cisco Webex Meetings Virtual Desktop App When JVDI [Co-Exists,](#page-23-3) on page 20
- Installing the Cisco Webex Meetings Virtual Desktop App from [Command](#page-29-0) Line, on page 26
- Starting the Cisco Webex [Meetings](#page-32-0) Virtual Desktop App, on page 29

## <span id="page-4-1"></span>**About the Cisco Webex Meetings Virtual Desktop App**

The Cisco Webex Meetings Virtual Desktop App optimizes the audio and video for the virtual desktop environment using a thin client. With supported versions of Cisco Webex for Windows, Linux, Unicon eLux, and HP ThinPro, hosts can connect to meetings and manage the lobby from their hosted virtual desktops (HVD), ensuring a great experience for both the hosts and the attendees. The software routes all audio and video streams directly between the thin client and the meeting server without going through the HVD.

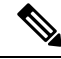

**Note**

Hosts can start meetings from the Webex Meetings Virtual Desktop App if their site is managed in the Cisco Webex Control Hub, or if their site is managed in the Webex Site Administration and linked to Control Hub. For more information, see Link Cisco Webex Sites to [Control](https://collaborationhelp.cisco.com/article/en-us/341eud) Hub.

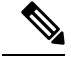

The Webex Meetings Virtual Desktop Environments is not compatible with the current WBS40.4 Webex Meetings Virtual Desktop Software. **Note**

# <span id="page-5-0"></span>**The Architecture of the Cisco Webex Meetings Virtual Desktop App**

The Webex Meetings Virtual Desktop App provides the same architecture components similar to a video device.

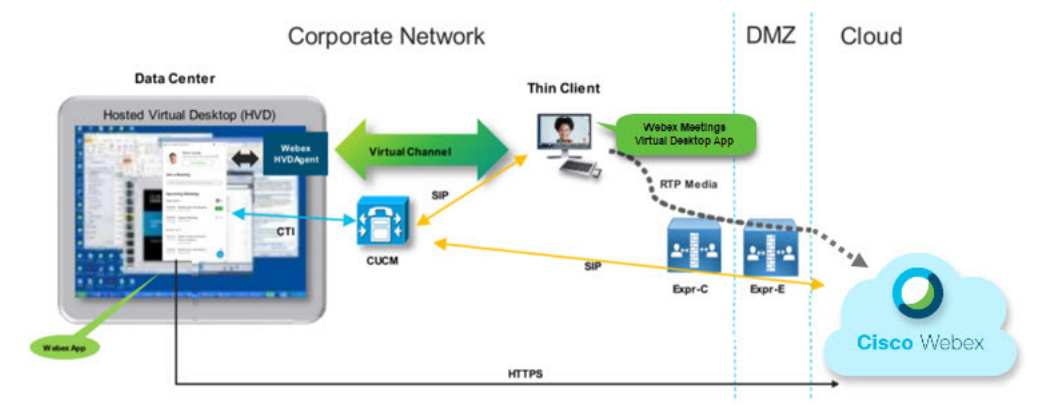

### Deployment

## <span id="page-5-1"></span>**Requirements**

Before you deploy the Webex Meetings Virtual Desktop App version WBS39.3, make sure to meet that the following requirements:

- Authenticate the user on the Webex Meetings Virtual Desktop App
- User to have an account on the Webex site that is managed by Webex Control Hub, or linked with Webex Control Hub
- Cisco Unified Communications Manager (CUCM) and Cisco Expressway meets the minimum version requirements
	- CUCM version:
		- 10.5(2) and later (Minimum)
		- 11.5(1) SU3 or later (Recommended)
	- Cisco Expressway C and E version X8.11.4 and later

The following requirements are listed in the tables below:

- Windows, Windows Server, and Windows Embedded
- Ubuntu
- Unicon eLux
- HP ThinPro

#### **Table 1: Windows, Windows Server, and Windows Embedded**

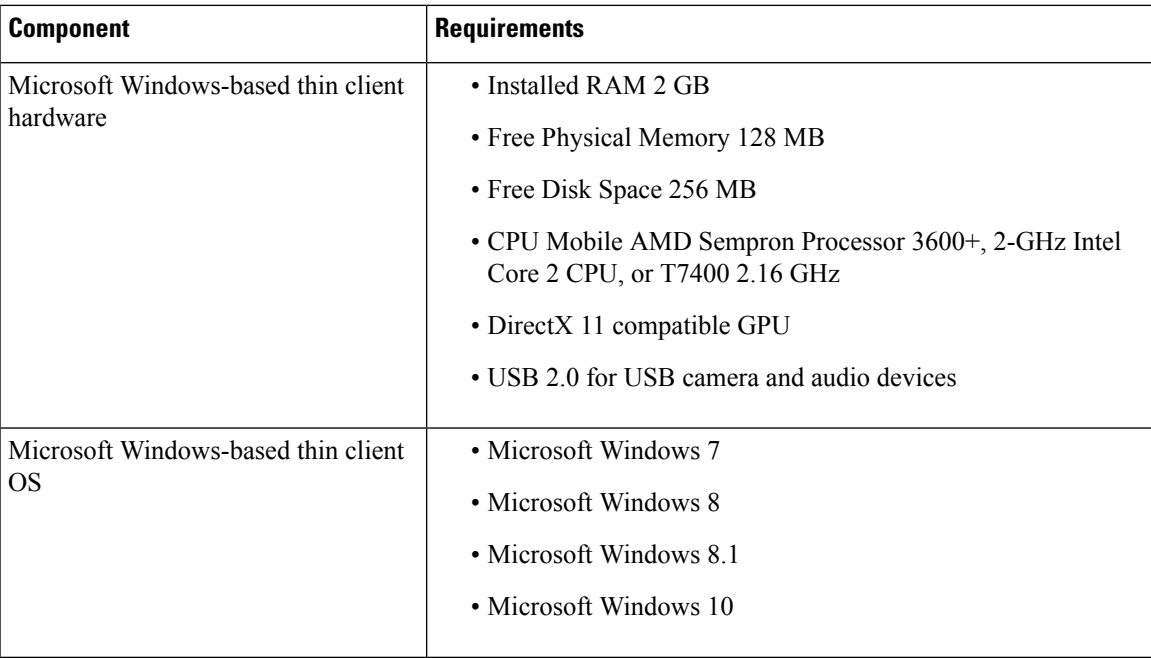

 $\mathbf I$ 

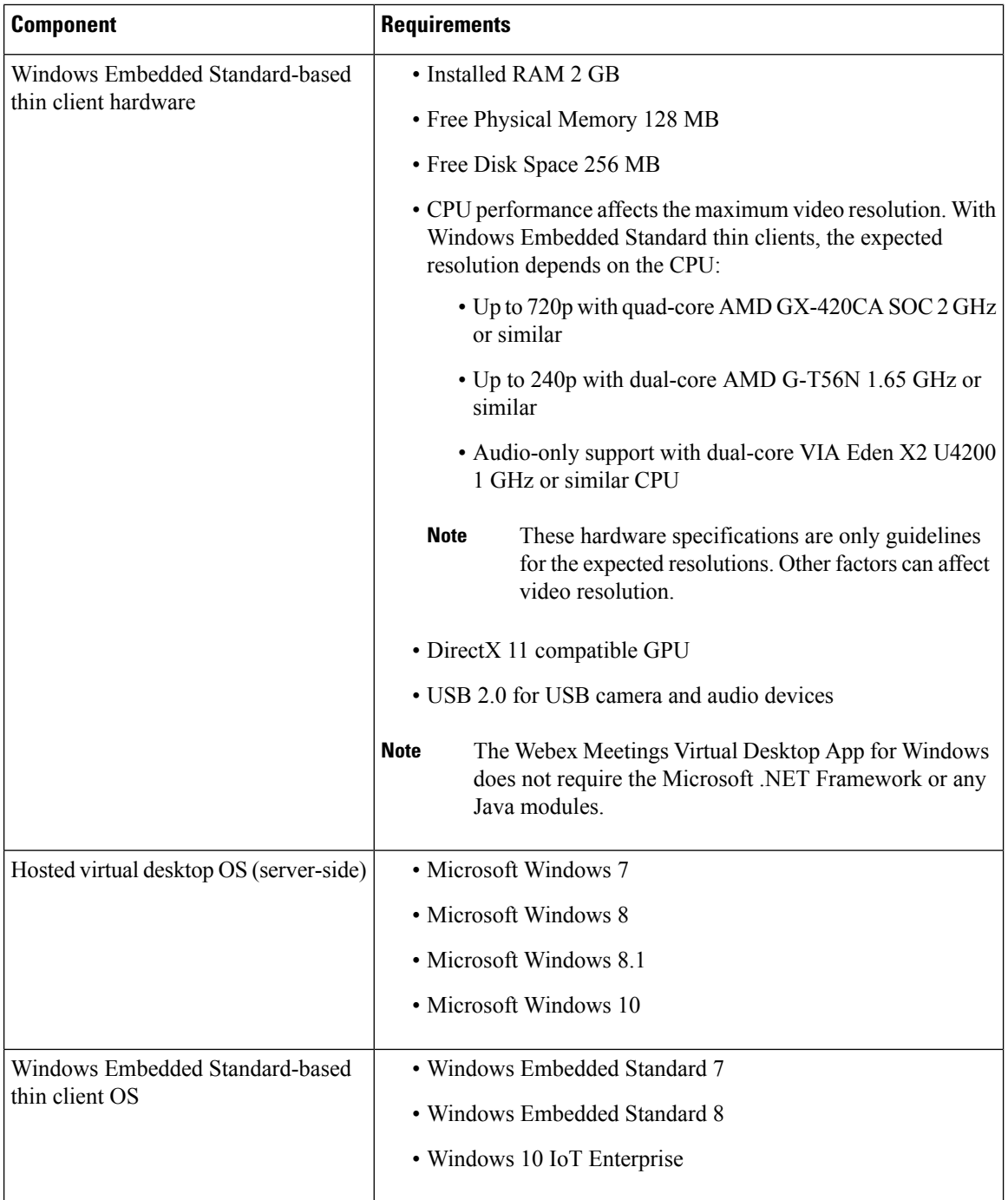

 $\mathbf{l}$ 

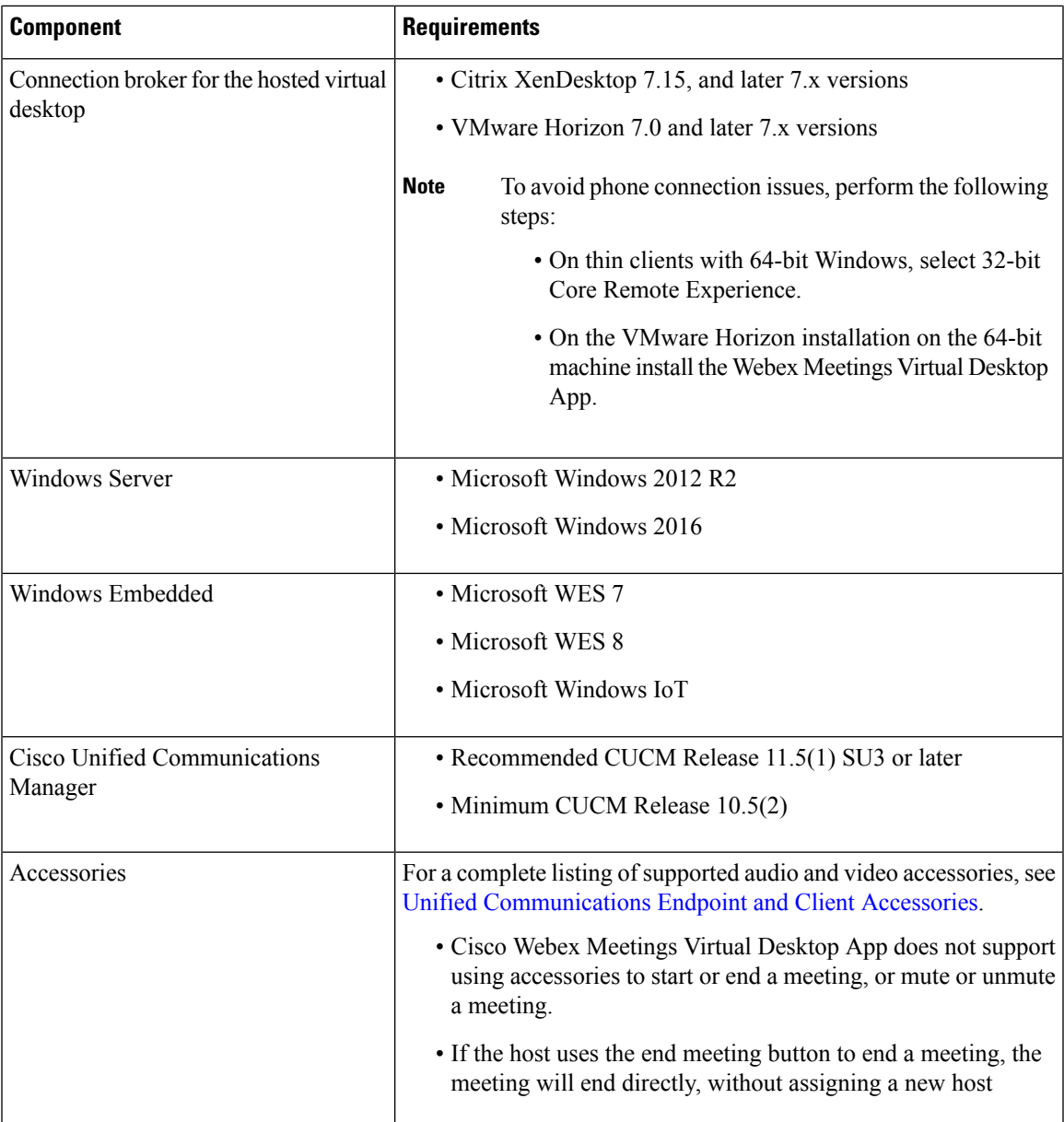

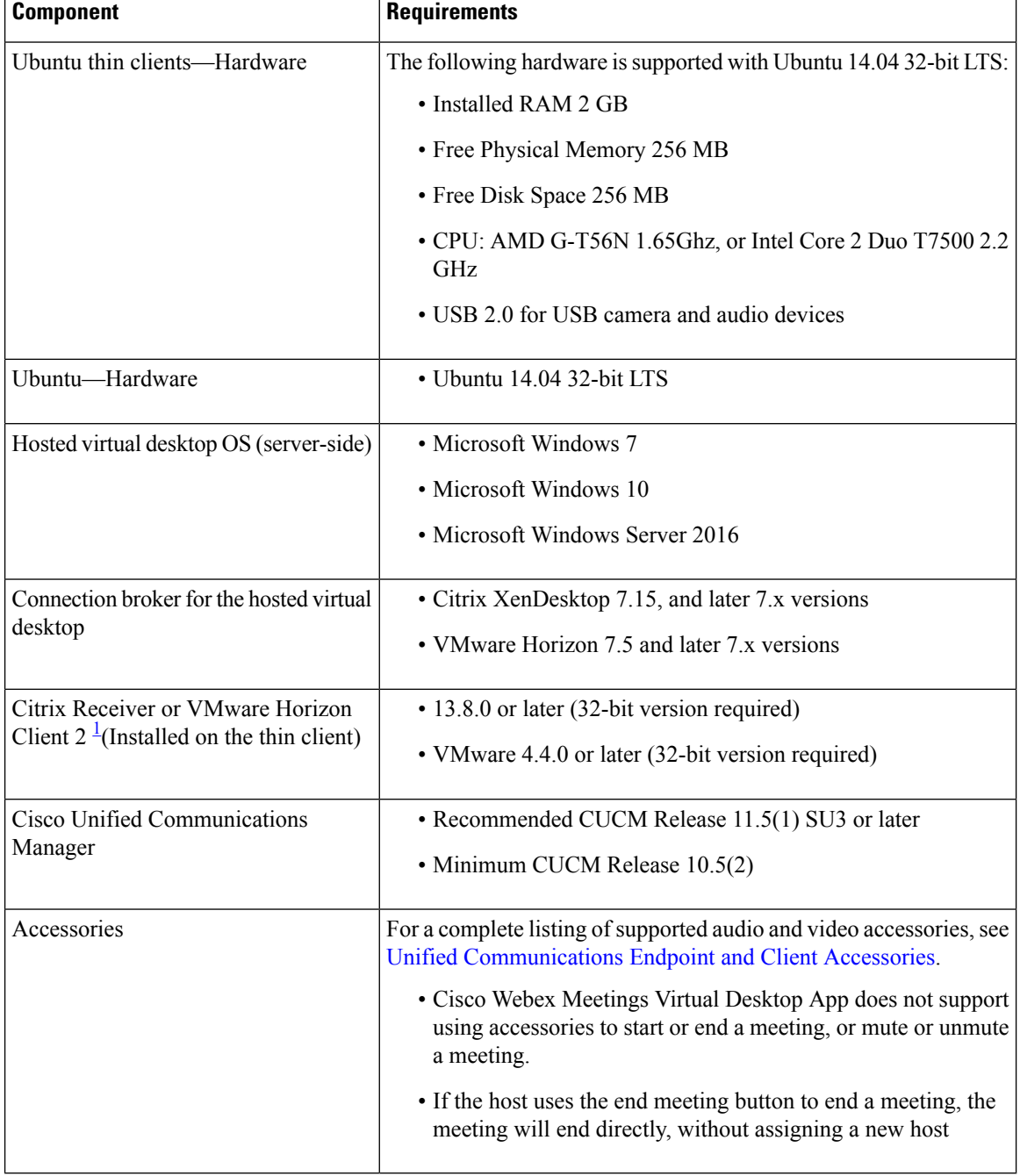

#### **Table 2: Ubuntu**

<span id="page-9-0"></span><sup>1</sup> The Citrix Receiver or VMware Horizon Client provides a user interface for the corresponding connection broker.

I

(PCoIP and Blaster)

### **Table 3: Unicon eLux**

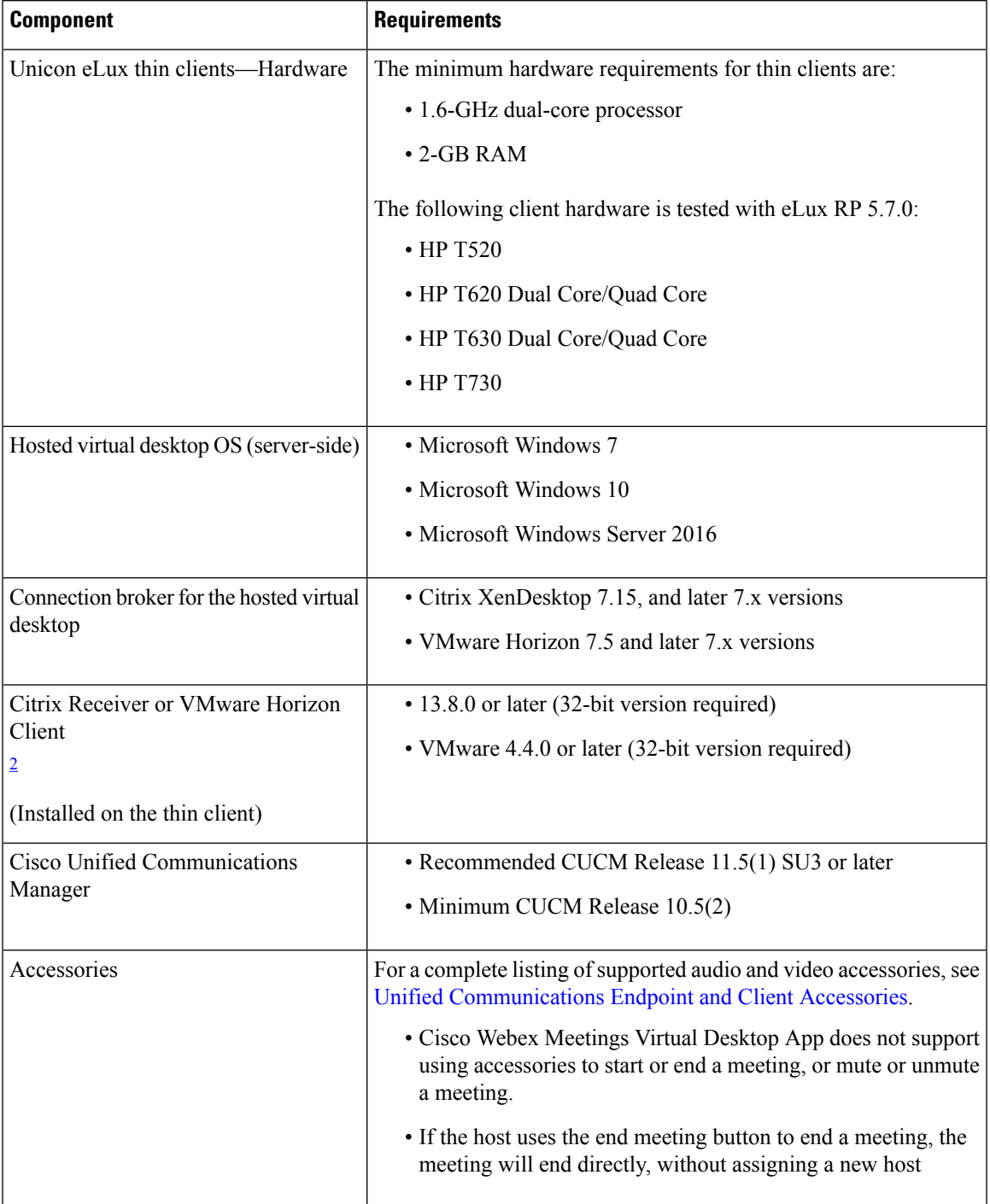

<span id="page-10-0"></span><sup>2</sup> The Citrix Receiver or VMware Horizon Client provides a user interface for the corresponding connection broker.

(PCoIP and Blaster)

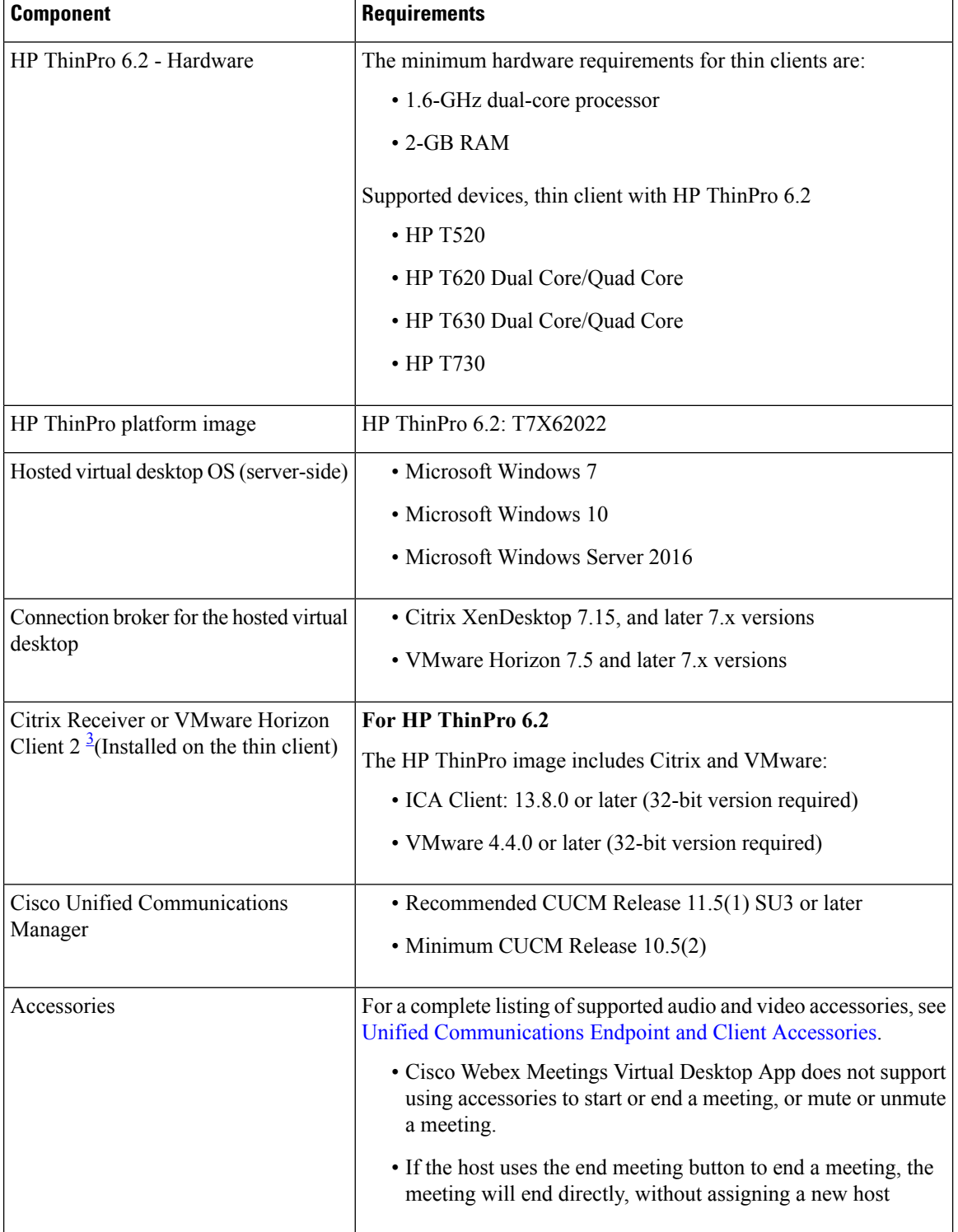

#### **Table 4: HP ThinPro**

<span id="page-11-0"></span><sup>3</sup> The Citrix Receiver or VMware Horizon Client provides a user interface for the corresponding connection broker.

(PCoIP and Blaster)

## <span id="page-12-0"></span>**Port Requirements**

## <span id="page-12-1"></span>**Port Requirements**

The client uses the ports and protocols listed in the following table. If you plan to deploy a firewall between the client and a server, configure the firewall to allow these ports and protocols.

I.

**Note**

The Webex Meetings Virtual Desktop App Client installer does not add firewall rules. Disable the Windows Firewall on the endpoints, or add an exception to allow the Webex Meetings Virtual Desktop App.

### <span id="page-12-2"></span>**Ports and Protocols**

The following table lists the ports and protocols that the client uses. If you plan to deploy a firewall between the client and a server, configure the firewall to allow these ports and protocols.

#### **Table 5: Ports and Protocols**

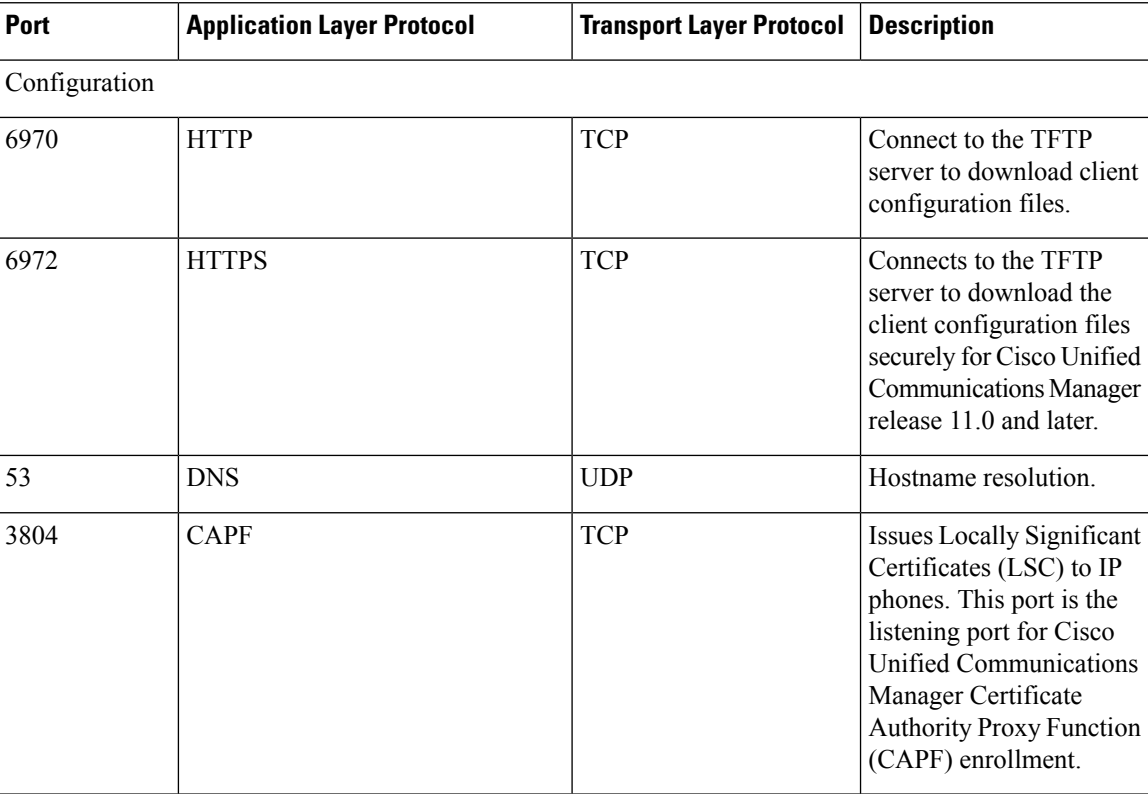

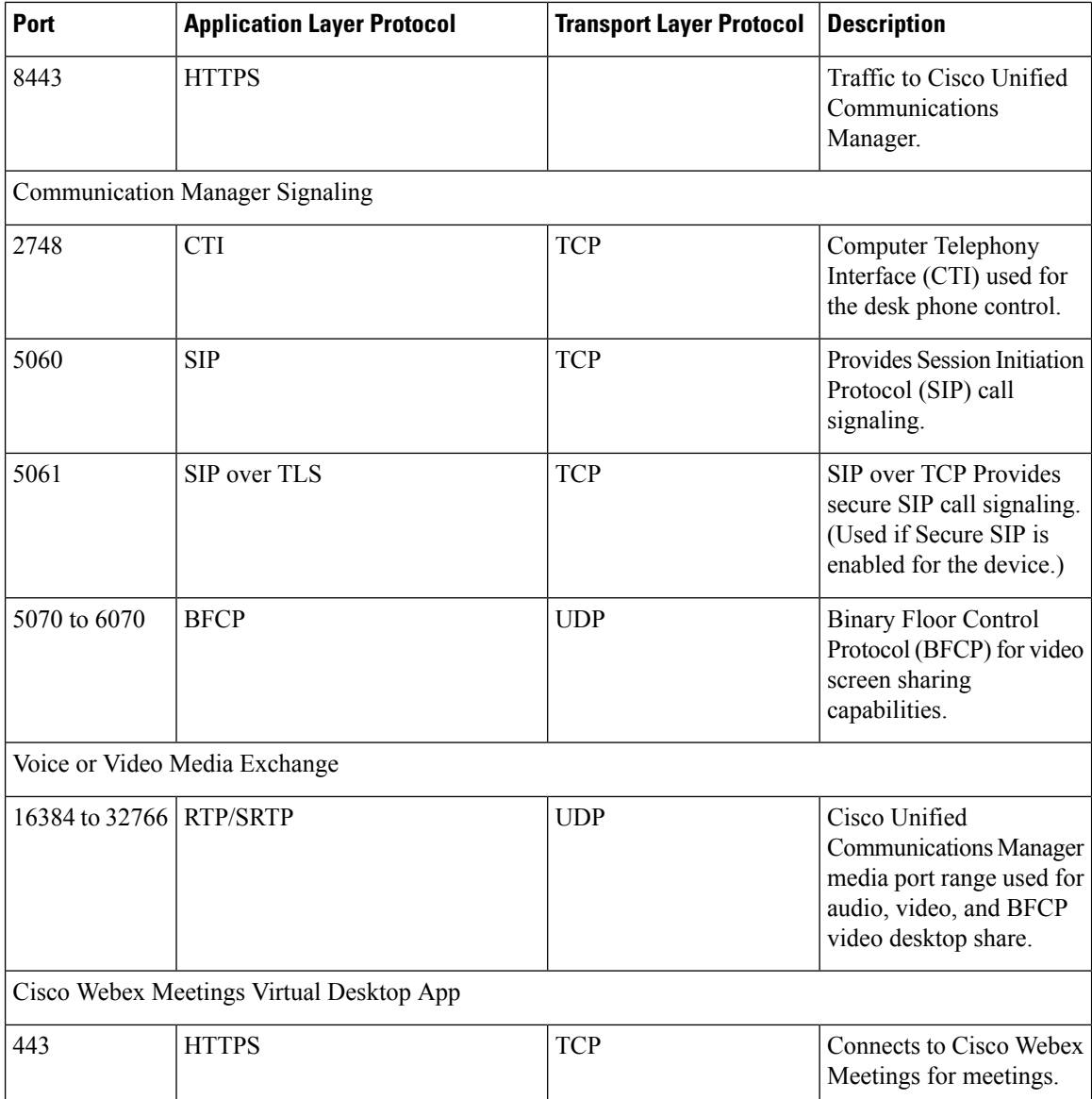

### **Open Port Requirements**

Install the Webex Meetings Virtual Desktop App client on thin client. Then, open the ports list in the Configuration, Communication Manager Signaling, and Voice or Video Media Exchange.

Install the Webex Meetings Virtual Desktop Application and agent on HVD. Then, open the ports list in Configuration and Webex Meetings Virtual Desktop App.

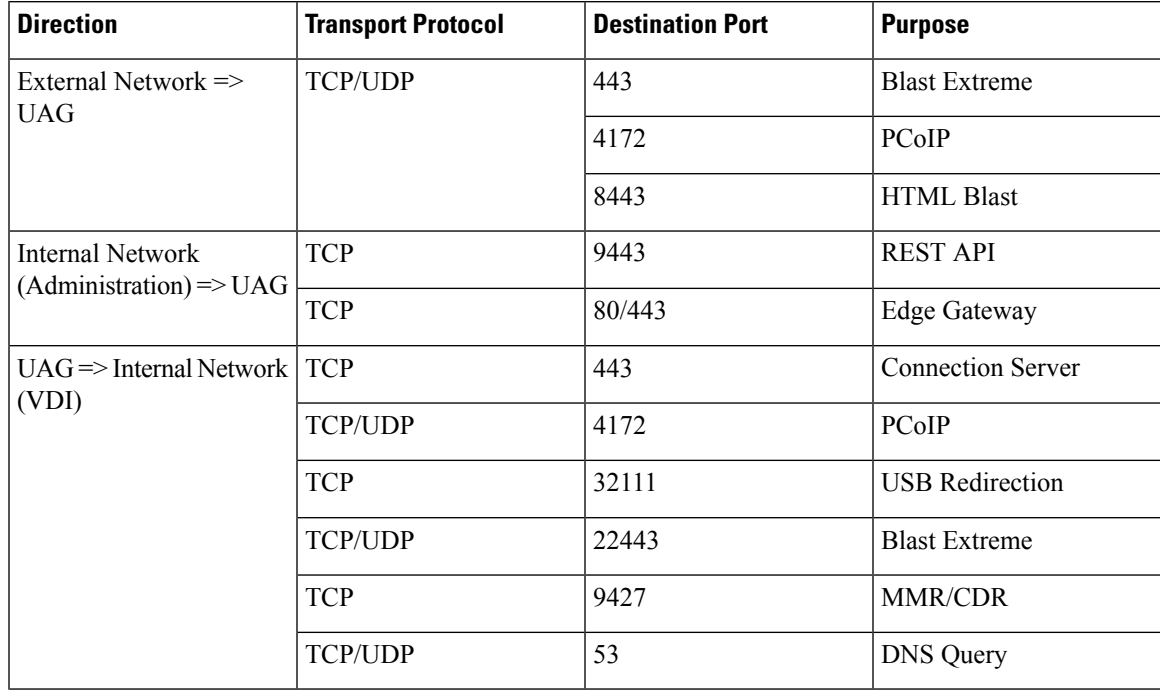

### **Table 6: VMware Unified Access Gateway Port List**

#### **Table 7: Citrix Netscaler VPX Port List**

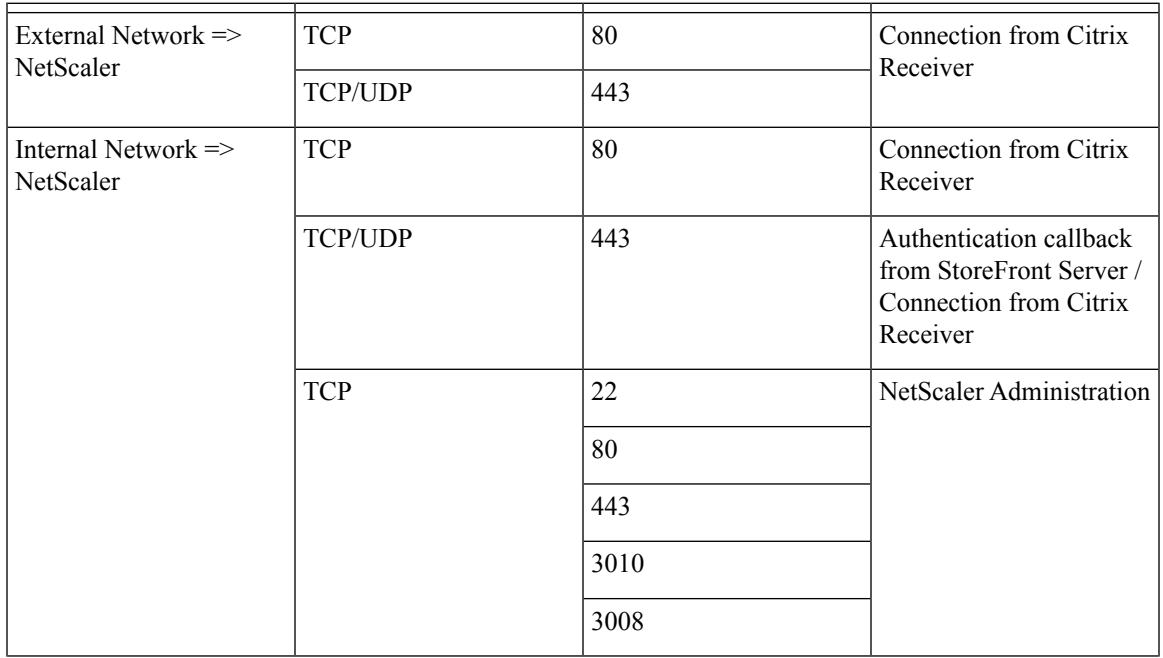

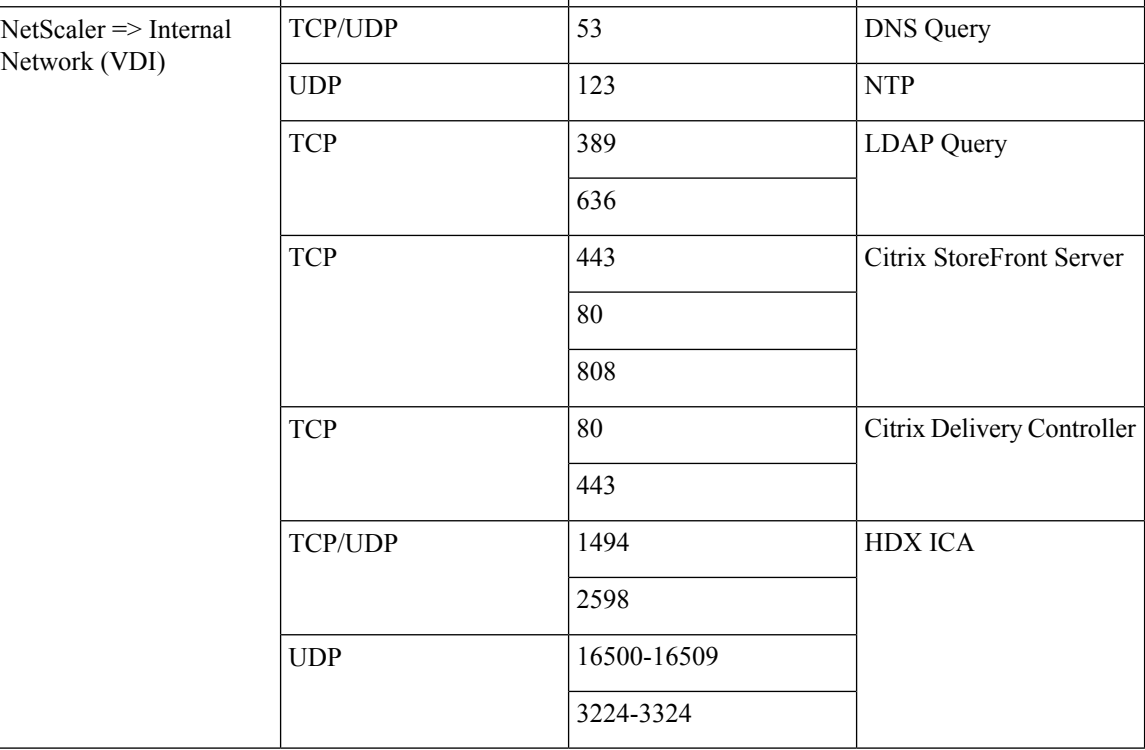

# <span id="page-15-0"></span>**Supported Codecs**

**Table 8: Supported Audio and Video Codecs**

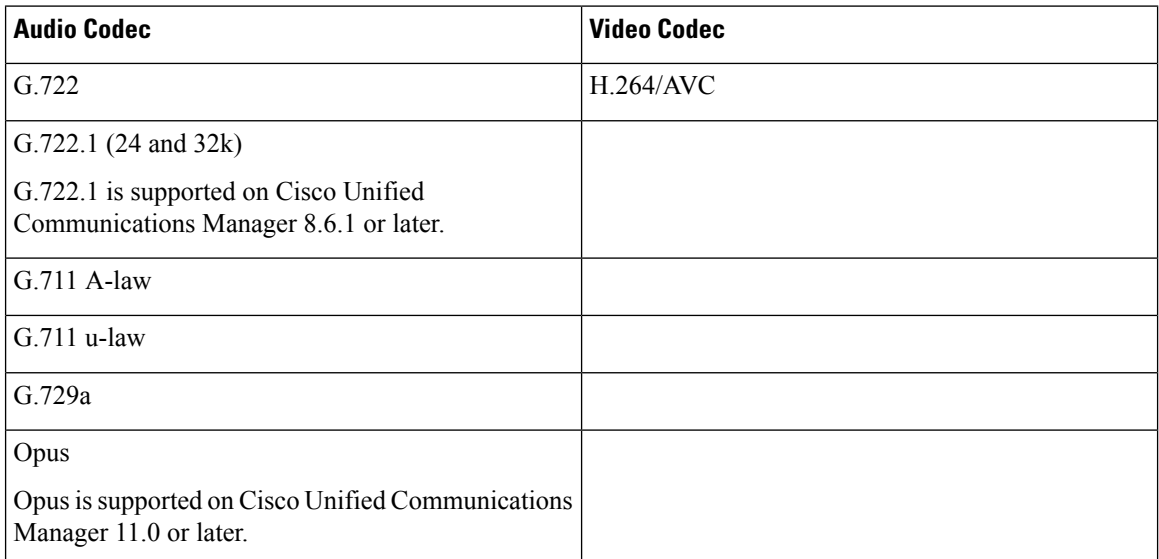

## <span id="page-16-0"></span>**Cisco Expressway**

The Cisco Expressway solution comprises of Core (Expressway-C) and Edge (Expressway-E). Expressway C and E allow remote video and mobile clients to communicate with a private communications platform without a virtual private network.

Deploy the Expressway C and E using CUCM to communicate with Webex, regardless of the endpoints being registered to CUCM. To know more about configuring Cisco Expressway, see Mobile and [Remote](https://www.cisco.com/c/en/us/support/unified-communications/expressway-series/products-installation-and-configuration-guides-list.html) Access Through Cisco [Expressway](https://www.cisco.com/c/en/us/support/unified-communications/expressway-series/products-installation-and-configuration-guides-list.html).

## <span id="page-16-1"></span>**Enabling Cisco Unified Communications Manager (CUCM)**

- **1.** Download the COP file from Cisco.com for:
	- [Windows](https://software.cisco.com/download/home/286304684/type/283802941/release/12.6(0))
	- [Unicon](https://software.cisco.com/download/home/286304695/type/283802941/release/12.6(0)) eLux
	- [ThinPro](https://software.cisco.com/download/home/286309260/type/283802941/release/12.6(0)) and Ubuntu
- **2.** Enter details for the Software Location and click **Next**.

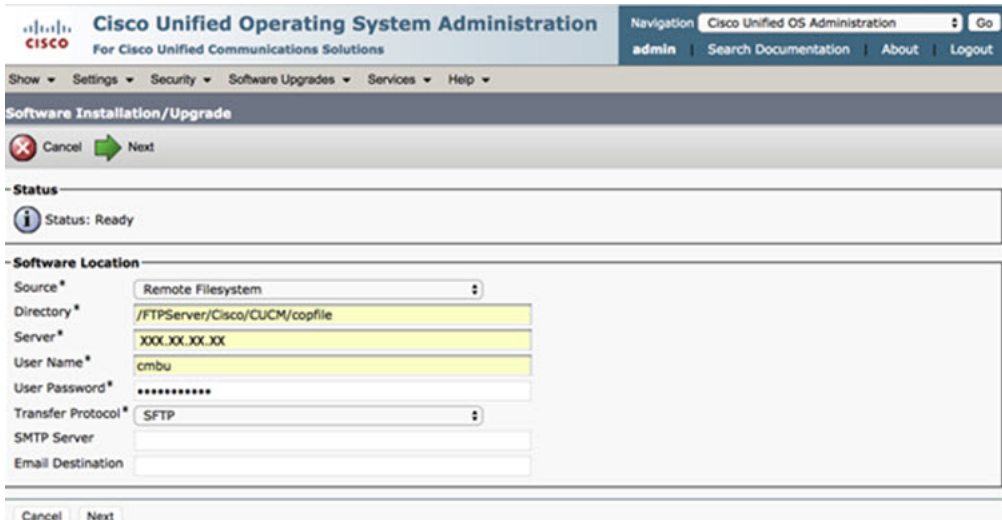

**3.** Enter the COP file name in **Options/Upgrade**.

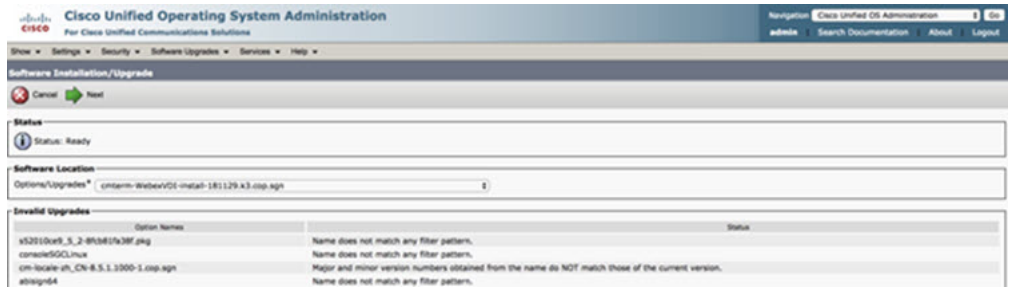

**4.** Select the **Server** and click **Go** in the Control Center. Then, restart the services: Cisco Unified CM, Cisco CTI Manager, and Cisco TFTP.

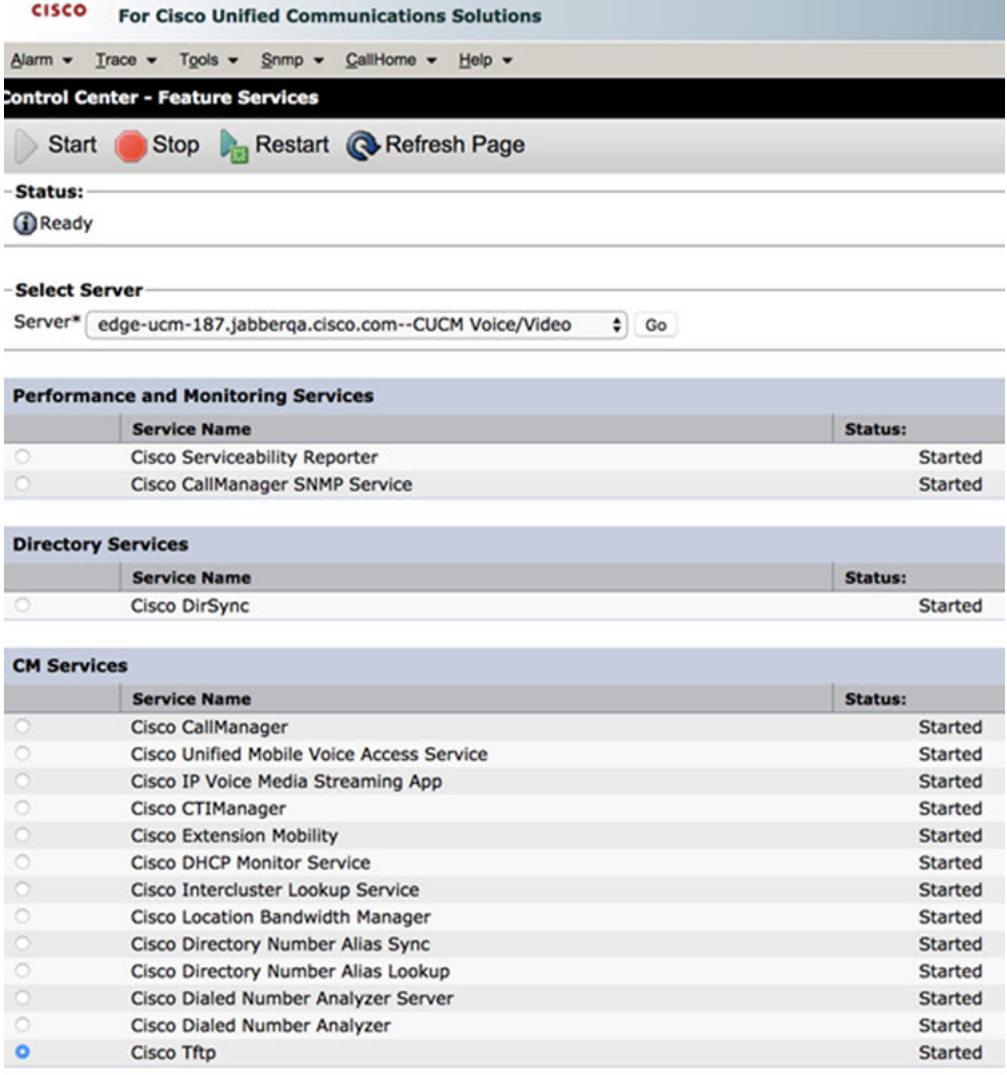

**5. a.** Add a new WSF device for the user with device mode **Cisco Webex VDI SVC Framework**.

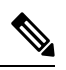

**Note** The steps to add the WSF device are the same as the steps to add a CSF device.

**b.** Select the checkbox **Allow Control of Device from CTI** for this device.

**c.** Add CTI permission on the end user page

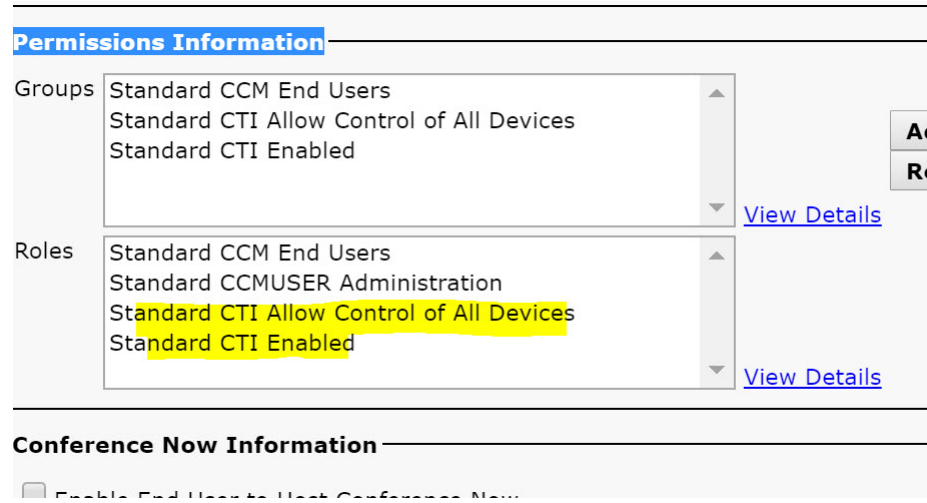

# <span id="page-18-0"></span>**Authenticating Users to Connect to CUCM**

Both the meeting site and CUCM's credentials are encrypted and then cached to a local storage. At every restart, the Webex Meetings Virtual Desktop App always tries the cached credential first. Then, prompts you to do the authentication again if the cached credential becomes invalid.

 $\mathscr{D}$ 

**Note** Any configurations or credentials are cached in HVD only and not in the thin client.

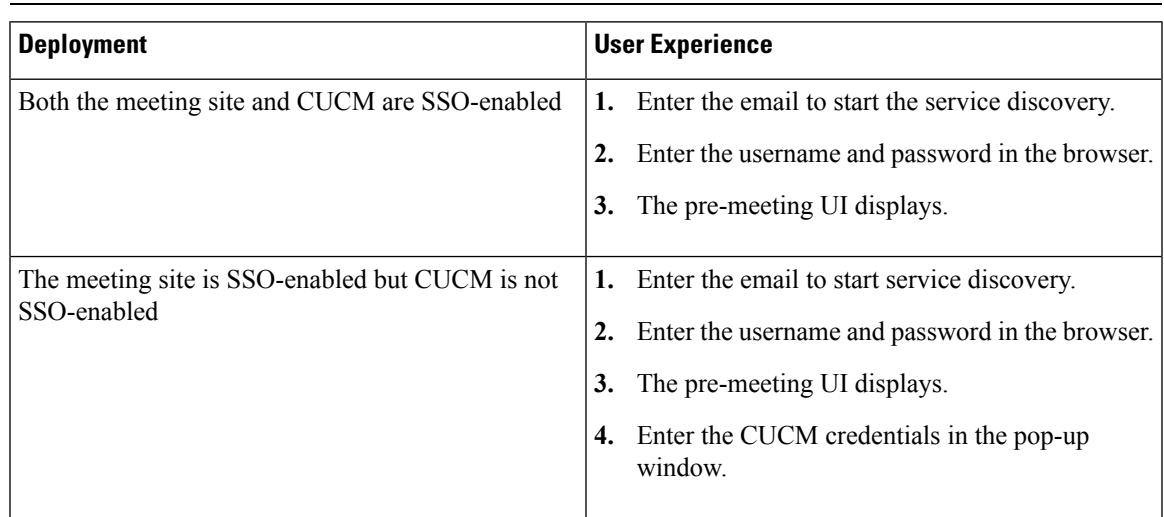

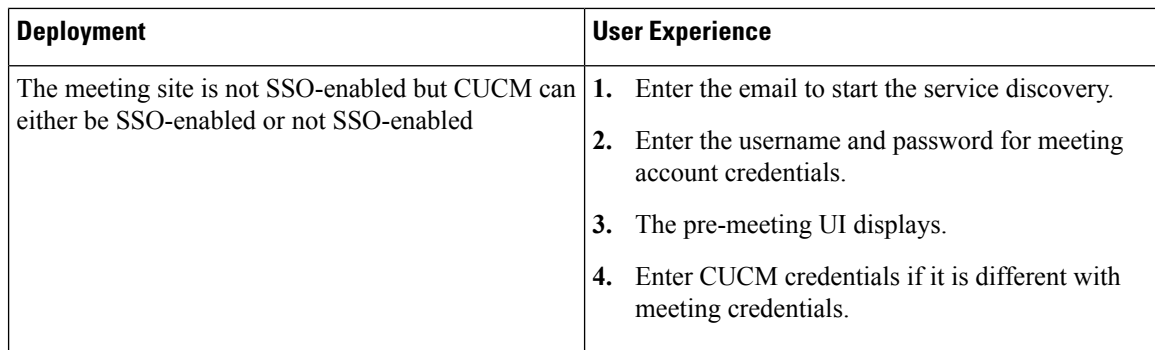

# <span id="page-19-0"></span>**Workflow for Deployment and Installation of the Cisco Webex Meetings Virtual Desktop App**

Prerequisites:

Ensure that you install CUCM and it is operational.

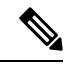

If CUCM is not installed, see Installation Guide for Cisco Unified [Communications](https://www.cisco.com/c/en/us/td/docs/voice_ip_comm/cucm/install/12_5_1/cucm_b_install-guide-cucm-imp-1251.html) Manager for installation instructions. **Note**

- **1.** Review the Webex Meetings Virtual Desktop App Release Notes for information about limitations or restrictions that may affect your deployment.
- **2.** Review the system requirements to confirm that all required hardware and software meet them.

**Note** Failure to meet all requirements can result in a non-functional deployment.

- **3.** Review the port requirements.
- **4.** Configure SRV Records on the DNS server. If the administrator does not configure the SRV records on DNS, then install Webex meetings at the command line to setup arguments. For more information, see [Deploying](#page-21-0) the SRV Records on the DNS Server.
- **5.** Configure CUCM (Install the COPfile, restart the services: Cisco Unified CM, Cisco CTI Manager, Cisco TFTP, add users, and WSF devices). For more information on Configuring CUCM, see Enabling Cisco Unified Communications Manager (CUCM) .

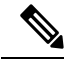

**Note** Create a dedicated directory number for WSF Device.

**6.** Create and set up the hosted virtual desktops in the data center. Ensure that the hosted virtual desktops (HVD) are ready for you to install the Webex Meetings Virtual Desktop App. For more information, see Setting up the Hosted Virtual Desktops [Workflow.](#page-20-0)

- **7.** Set up and configure the thin clients. For more information, see documentation available from the thin client OEM.
- **8.** Install the Webex Meetings Virtual Desktop App Client components on the thin clients and the hosted virtual desktop. For more information, see Installing the [Components](#page-20-1) Workflow. After you install the Webex Meetings Virtual Desktop App Agent and other required software on the HVD, you can clone the HVD.

## <span id="page-20-0"></span>**Setting up the Hosted Virtual Desktops Workflow**

- **1.** Sign in to the Microsoft Windows HVD as a new user, with administration rights.
- **2.** Join the HVD to the corporate domain.

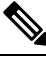

Ш

**Note** You require domain administration rights.

- **3.** Set up Citrix or VMware access to the HVDs.
- **4.** Install the Webex Meetings Virtual Desktop App on the HVD.

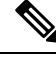

The Webex Meetings Virtual Desktop App supports the English Operating System in the current release. If you are using an Operating System other than English, install the Webex Meetings Desktop App using command line: **Note**

msiexec.exe /i CiscoWebexMeetingsSetup.msi CLEAR=1

- **5.** Install the Webex Meetings Virtual Desktop App Agent on the HVD.
- **6.** Clone the HVD image.

**Note**

For more information on the best practices for cloning Microsoft Windows HVD images, see the documentation for your Citrix or VMware product.

## <span id="page-20-1"></span>**Installing the Components Workflow**

- **1.** Download the Webex Meetings Virtual Desktop App.
- **2.** Download the Webex Meetings Virtual Desktop App Agent and Client.
- **3.** Install the Webex Meetings Virtual Desktop App client for HVD on thin client.

When installing the Webex Meetings Virtual Desktop client on thin client, disconnect the connection with HVD. **Note**

**4.** Install the Webex Meetings Virtual Desktop App on HVD.

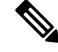

The Webex Meetings Virtual Desktop App supports the English Operating System in the current release. If you are using an Operating System other than English, install the Webex Meetings Virtual Desktop App using command line: **Note**

```
msiexec.exe /i CiscoWebexMeetingsSetup.msi CLEAR=1
```
**5.** Install the Webex Meetings Virtual Desktop App Agent on the HVD.

# <span id="page-21-0"></span>**Deploying the SRV Records on the DNS Server**

The client queries name servers for records in the services domain.

Deploy SRV records in each DNS zone for those service domains if your organization has multiple subsets of users who use different service domains.

Create the following SRV records (as required):

- cisco-uds. tcp.example.com (on Internal DNS)
- collab-edge. tls.example.com (on External DNS)

### **Internal Records**

The following table lists the SRV records you can provision on internal name servers so the client can discover services:

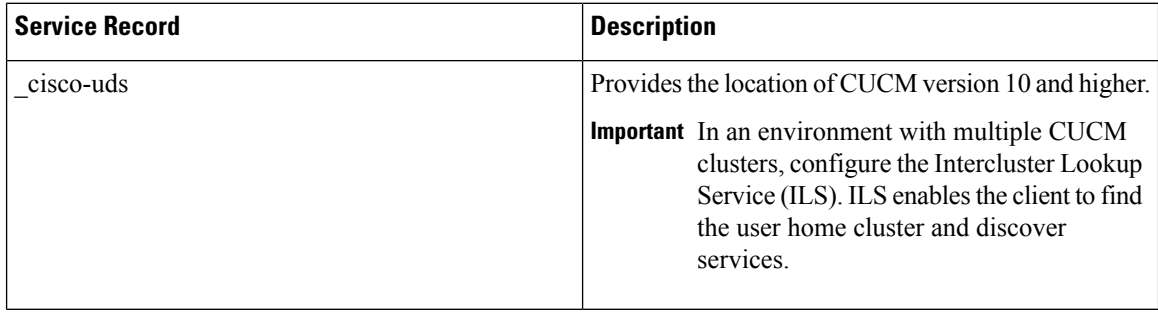

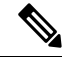

**Note** Use the fully qualified domain name (FQDN) as the hostname in the SRV record.

The following is an example of the \_cisco-uds SRV record:

cisco-uds. tcp.example.com SRV service location:

```
priority = 1
       weight = 5
       port = 8443svr hostname = cucm1.example.com
_cisco-uds._tcp.example.com SRV service location:
       priority = 2
       weight = 20
       port = 8443svr hostname = cucm2.example.com
```
#### **External Records**

The following table lists the SRV record to provision on external name servers as part of the configuration for Expressway Mobile and Remote Access:

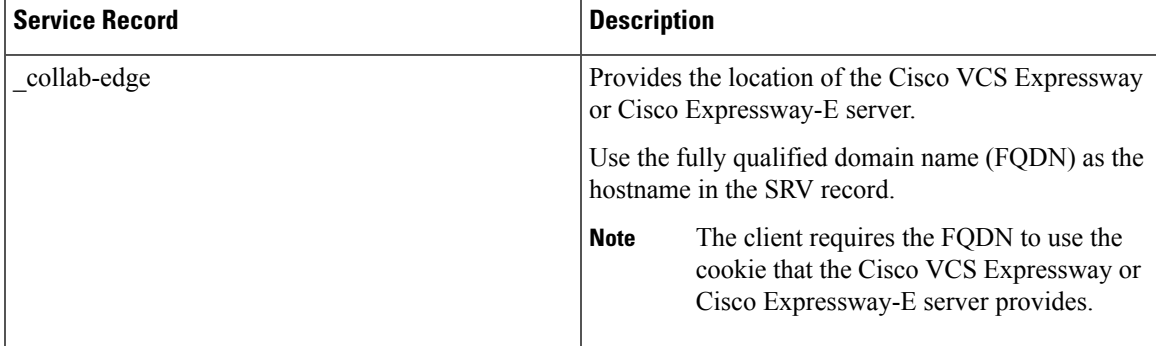

The following is an example of the collab-edge SRV record:

```
_collab-edge._tls.example.com SRV service location:
       priority = 3
        weight = 7
        port = 8443svr hostname = vcse1.example.com
collab-edge. tls.example.com SRV service location:
       priority = 4
        weight = 8
        port = 8443svr hostname = vcse2.example.com
```
## <span id="page-22-1"></span><span id="page-22-0"></span>**Installing the Webex Meetings Virtual Desktop App**

### **Install the Webex Meetings Virtual Desktop App on Windows**

**Step 1** Download and install the Webex Windows and the Webex Meetings Virtual Desktop App agent on your HVD. **Step 2** Download and install the Webex Meetings Virtual Desktop App on your thin client. **Step 3** Launch the Webex Meetings Virtual Desktop App on HVD.

### <span id="page-23-0"></span>**Install the Webex Meetings Virtual Desktop App on Ubuntu**

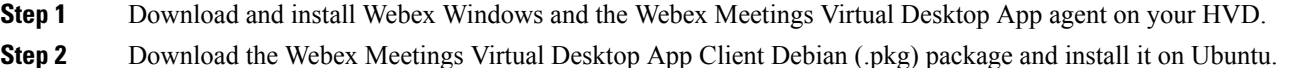

**Step 3** Launch the Webex Meetings Virtual Desktop App on HVD.

### <span id="page-23-1"></span>**Install the Webex Meetings Virtual Desktop App on Unicon eLux**

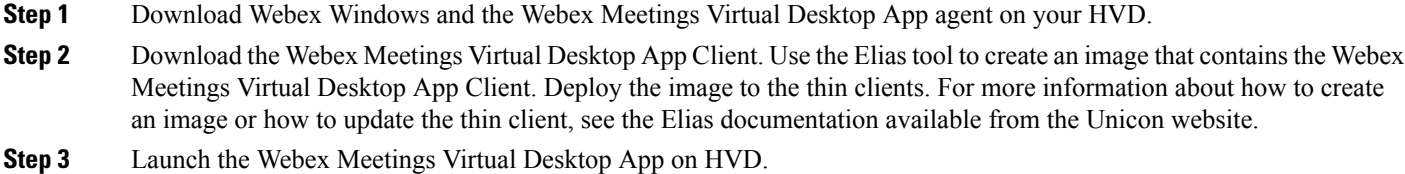

### <span id="page-23-2"></span>**Install the Webex Meetings Virtual Desktop App on HP ThinPro**

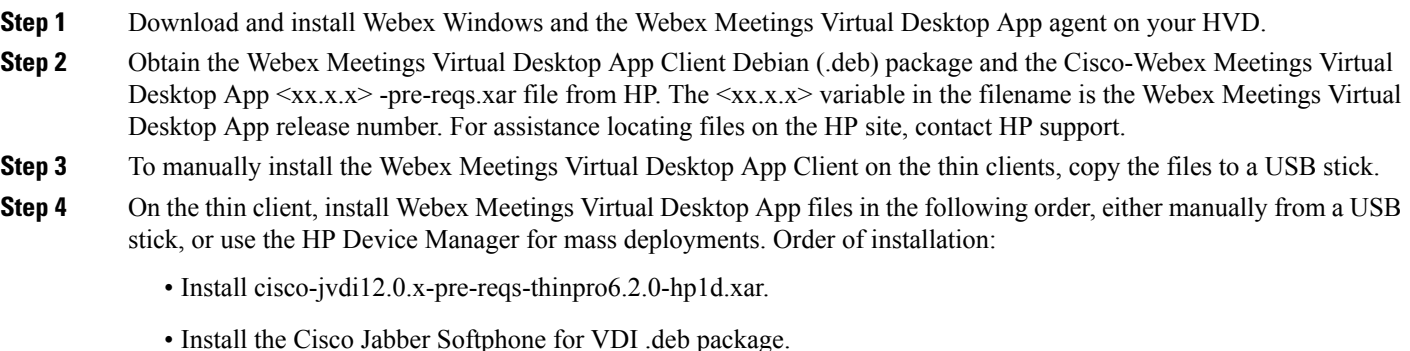

For more information about mass deployment, see the documentation for HP Device Manager 4.7, available from HP.

<span id="page-23-3"></span>**Step 5** Launch the Webex Meetings Virtual Desktop App on HVD.

# **InstallingtheCiscoWebexMeetingsVirtualDesktopAppWhen JVDI Co-Exists**

### **Installing the Webex Meetings Virtual Desktop App When JVDI Co-exits**

**1.** Install the cop file for the WVDI on CUCM version 10.5(su2) or later.

Name of the cop file: cmterm-WebexVDI-install-190326.k3.cop.sgn

Link to download the cop file: [https://software.cisco.com/download/home/286304684/type/283802941/](https://software.cisco.com/download/home/286304684/type/283802941/release/12.6.0) [release/12.6.0](https://software.cisco.com/download/home/286304684/type/283802941/release/12.6.0)

- **2.** Install the VDI agents for Jabber and Webex on HVD.
- **3.** Install the VDI clients for Jabber and Webex on Thin Client.

I

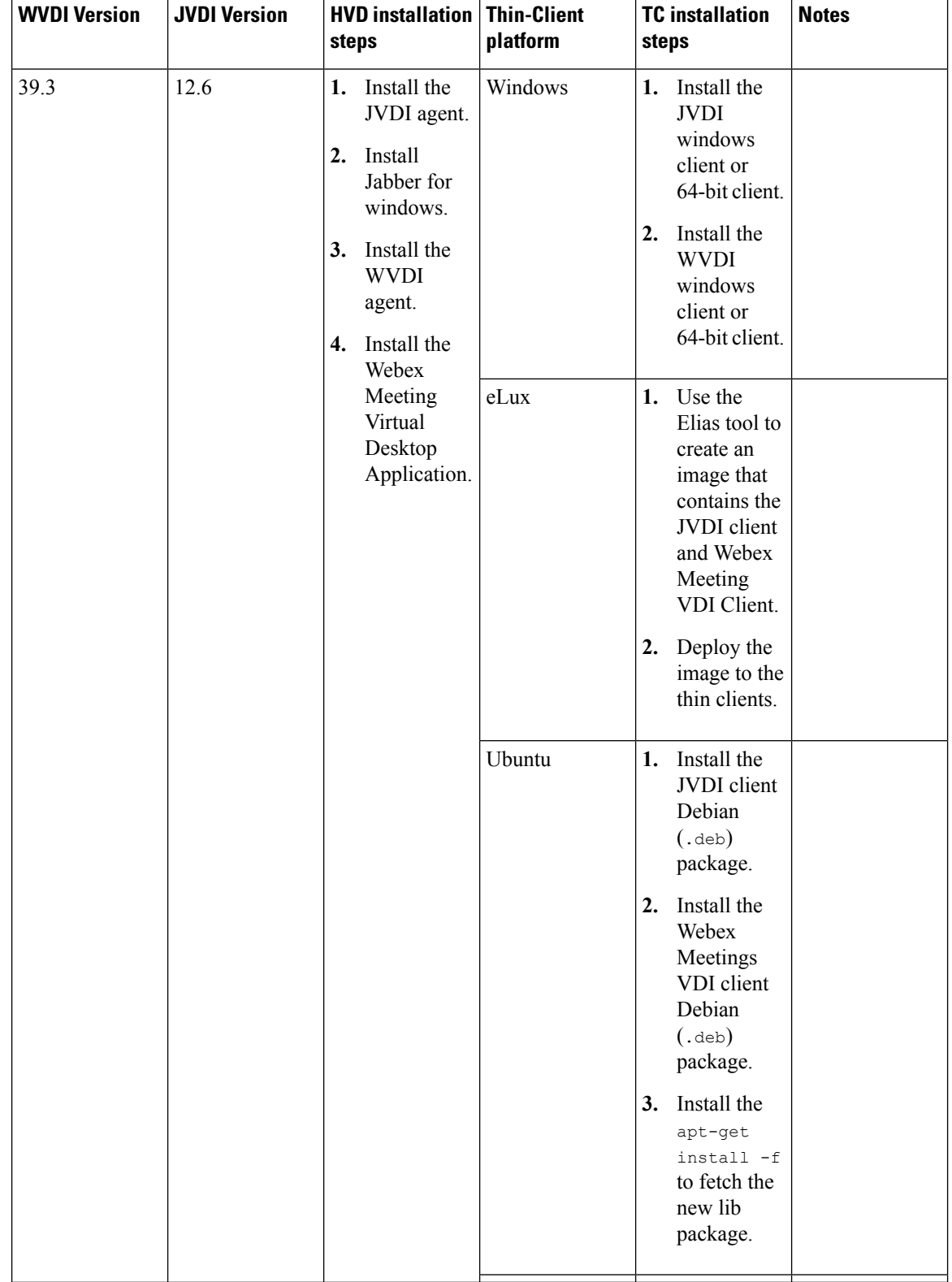

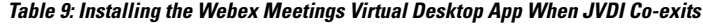

I

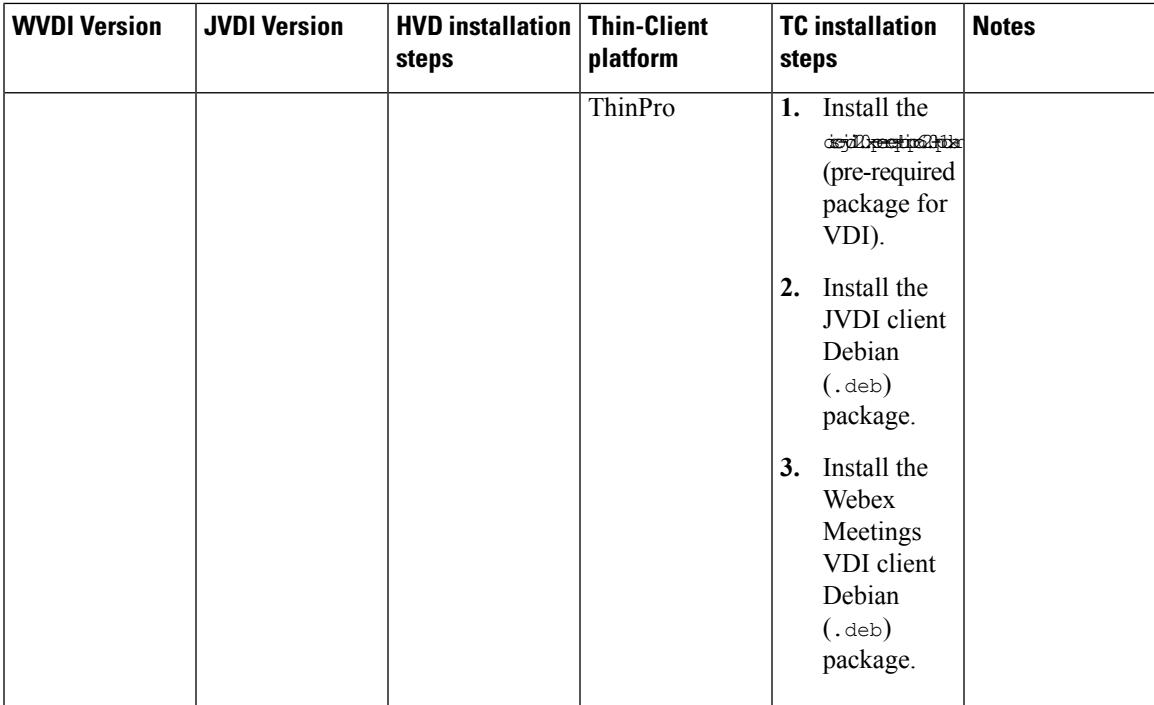

 $\mathbf I$ 

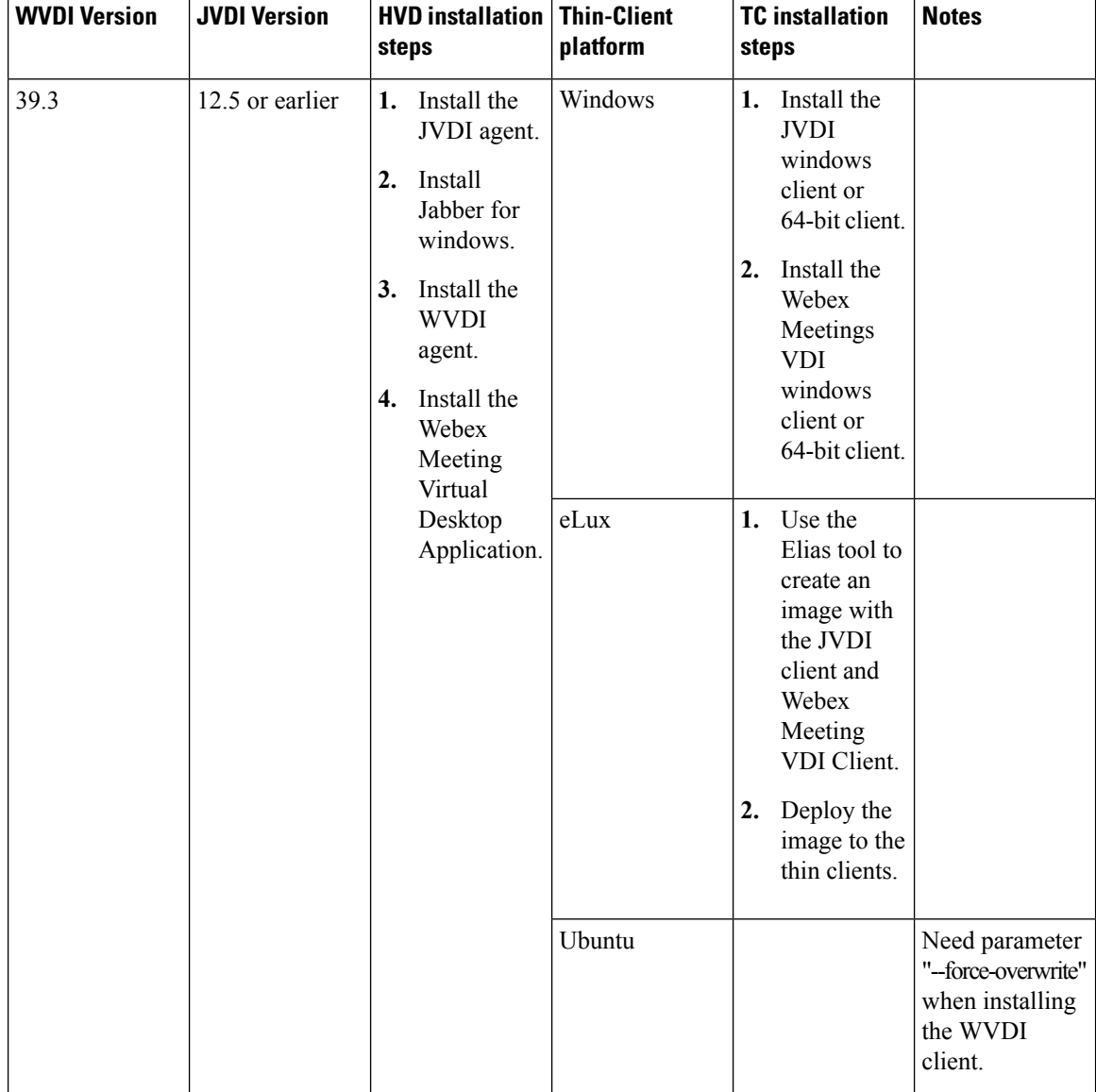

I

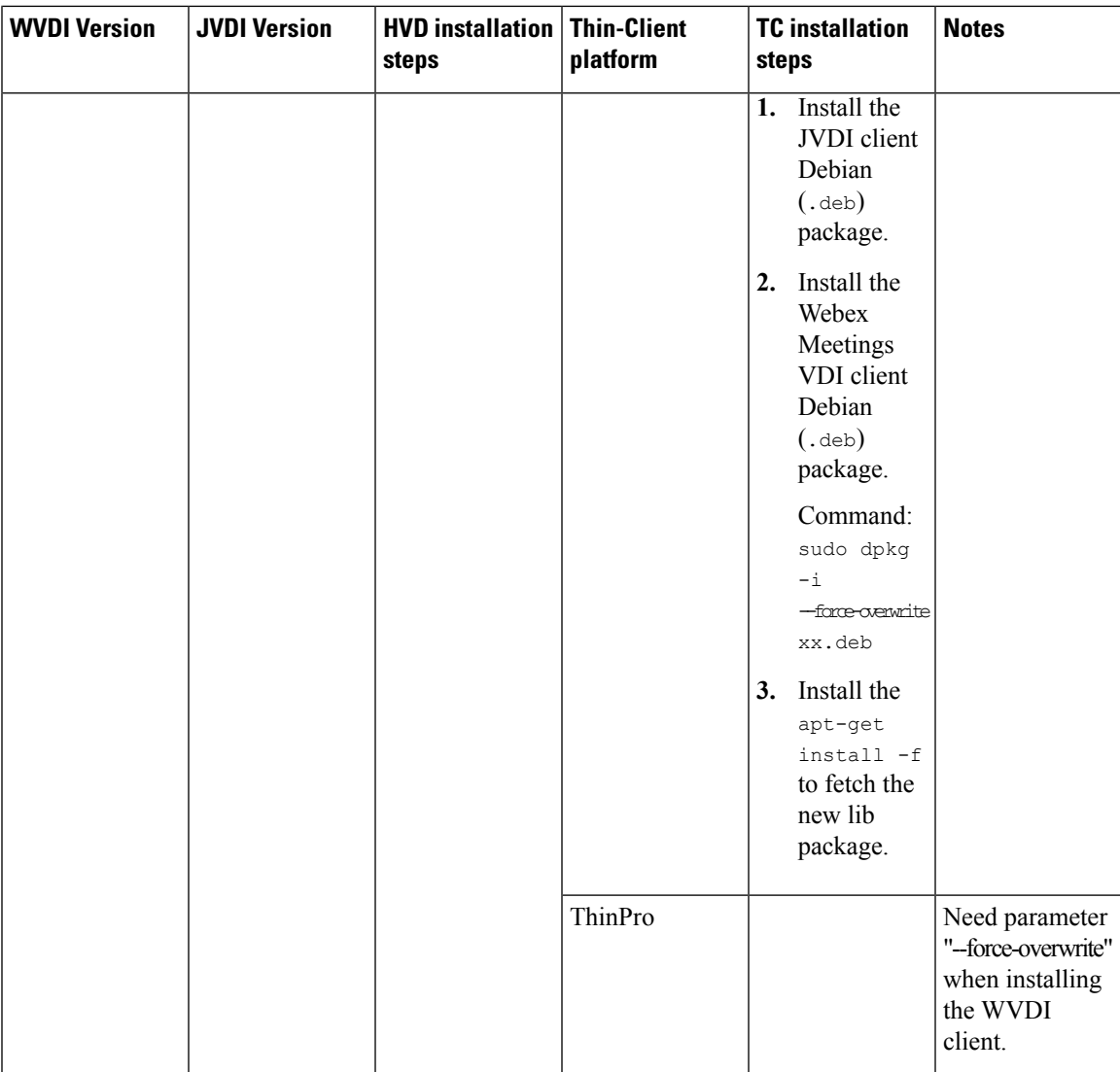

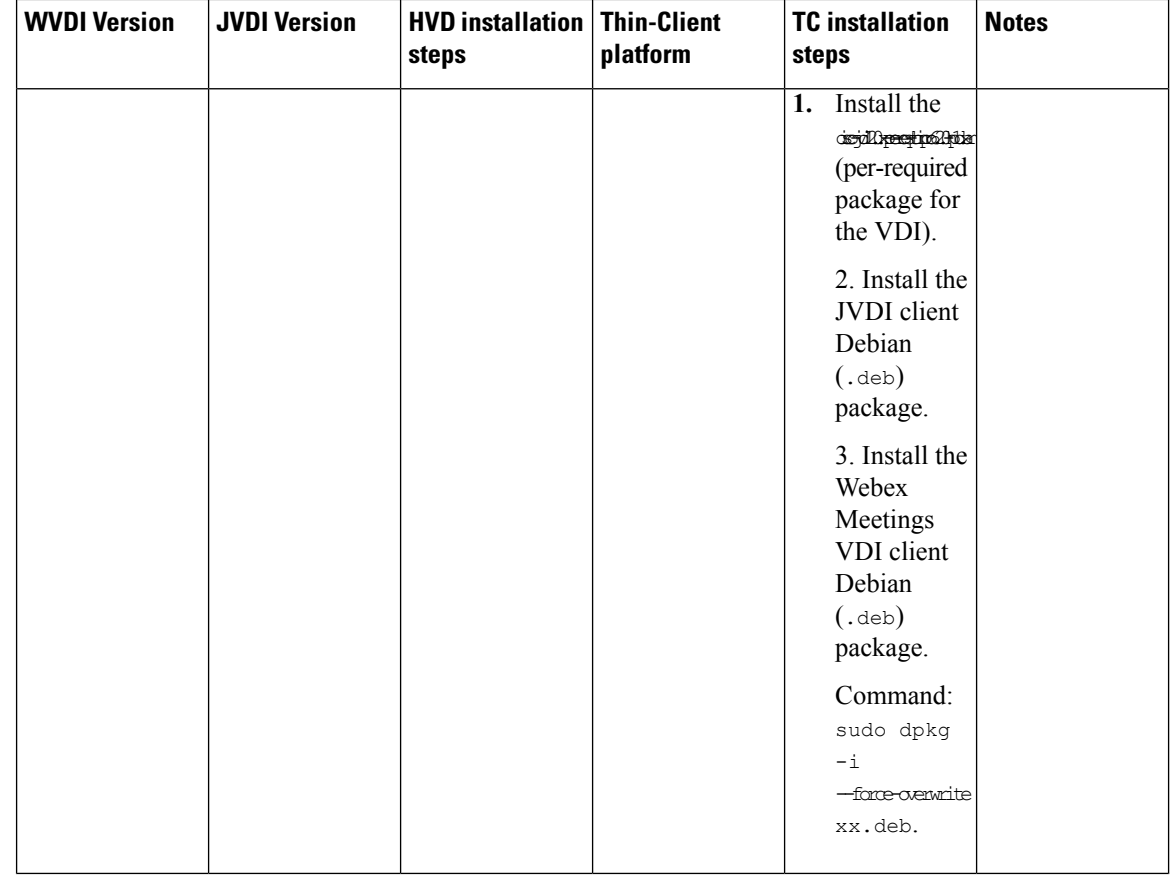

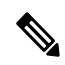

**1.** Doesn't support making a call and joining a meeting at same time, as the camera and earphone will be engaged at the same time. **Note**

- **2.** Disconnect the HVD before installing the client on thin clients on all platform.
- **3.** When your JVDI version is 12.5 or earlier, you need to add the parameter --force-overwirte when installing the Webex Meetings Virtual Desktop client on Ubuntu and ThinPro. There is no need for the Webex meeting application and agent.
- **4.** On Citrix for Linux, there are two Virtual Desktop clients that run at the same time. If the user exit Citrix Desktop or App, then the Jabber VDI phone service doesn't disconnect. As this is a Citrix issue, Citrix will fix it for the Linux version 1906 in the current release.

# <span id="page-29-0"></span>**Installing the Cisco Webex Meetings Virtual Desktop App from Command Line**

Before you begin, sign in with local administrative rights.

**1.** Open a command line window.

**2.** Enter the following command:

msiexec.exe /i CiscoWebexMeetingsSetup.msi

- **3.** Specify command line arguments as parameter=value pairs.
- **4.** msiexec.exe /i CiscoWebexMeetingsSetup.msi *argument = value*
- **5.** Run the command to install the Webex Meetings Virtual Desktop App.

#### **Example of Installation Commands**

To install the Webex Meetings Virtual Desktop App, review the following examples: msiexec.exe /I CiscoWebexMeetingsSetup.msi CLEAR=1 VOICE\_SERVICES\_DOMAIN=voiceservice.domain.com

CLEAR=1 — Deletes any existing bootstrap file.

#### **Table 10: Authentication Arguments**

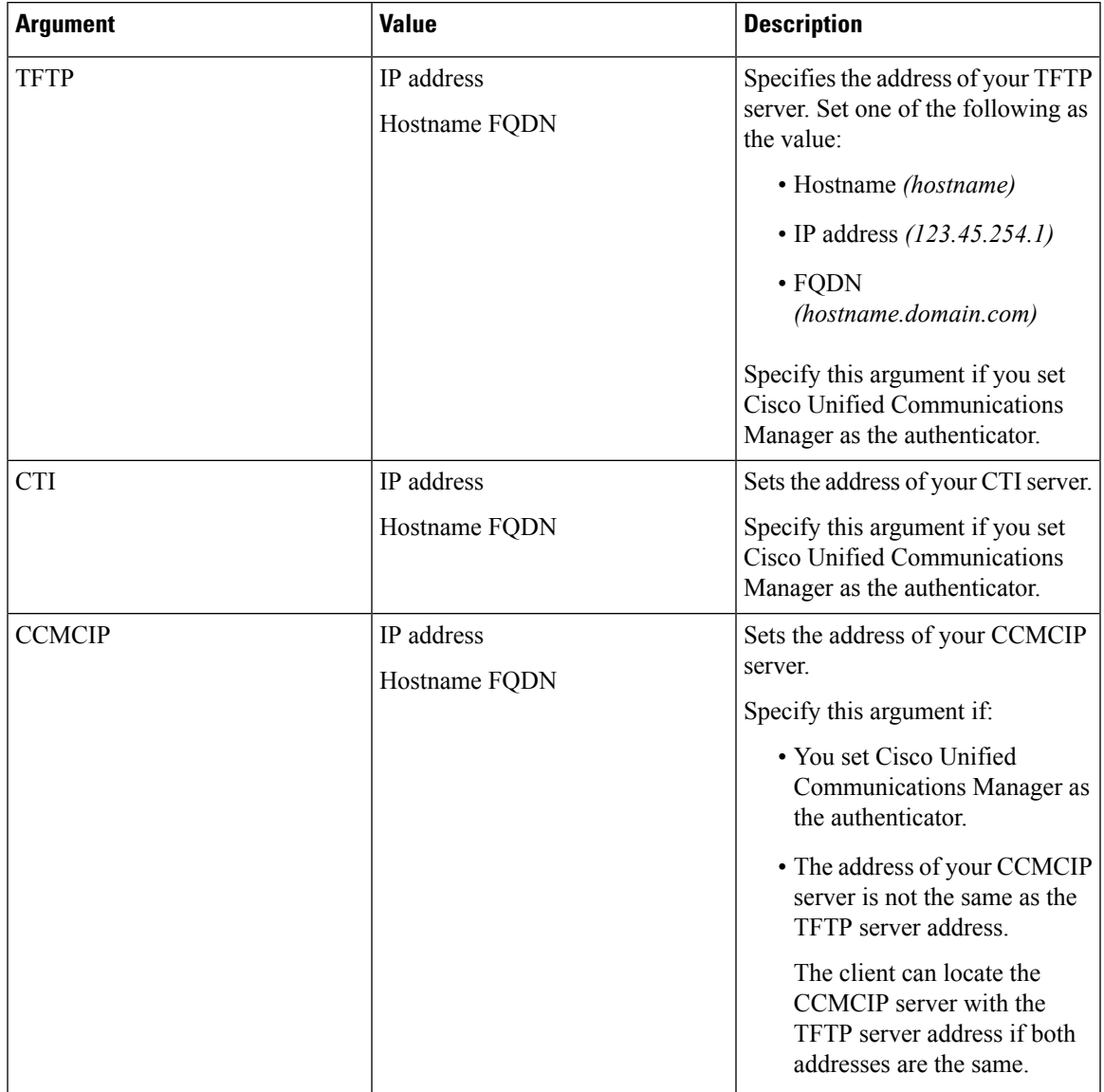

I

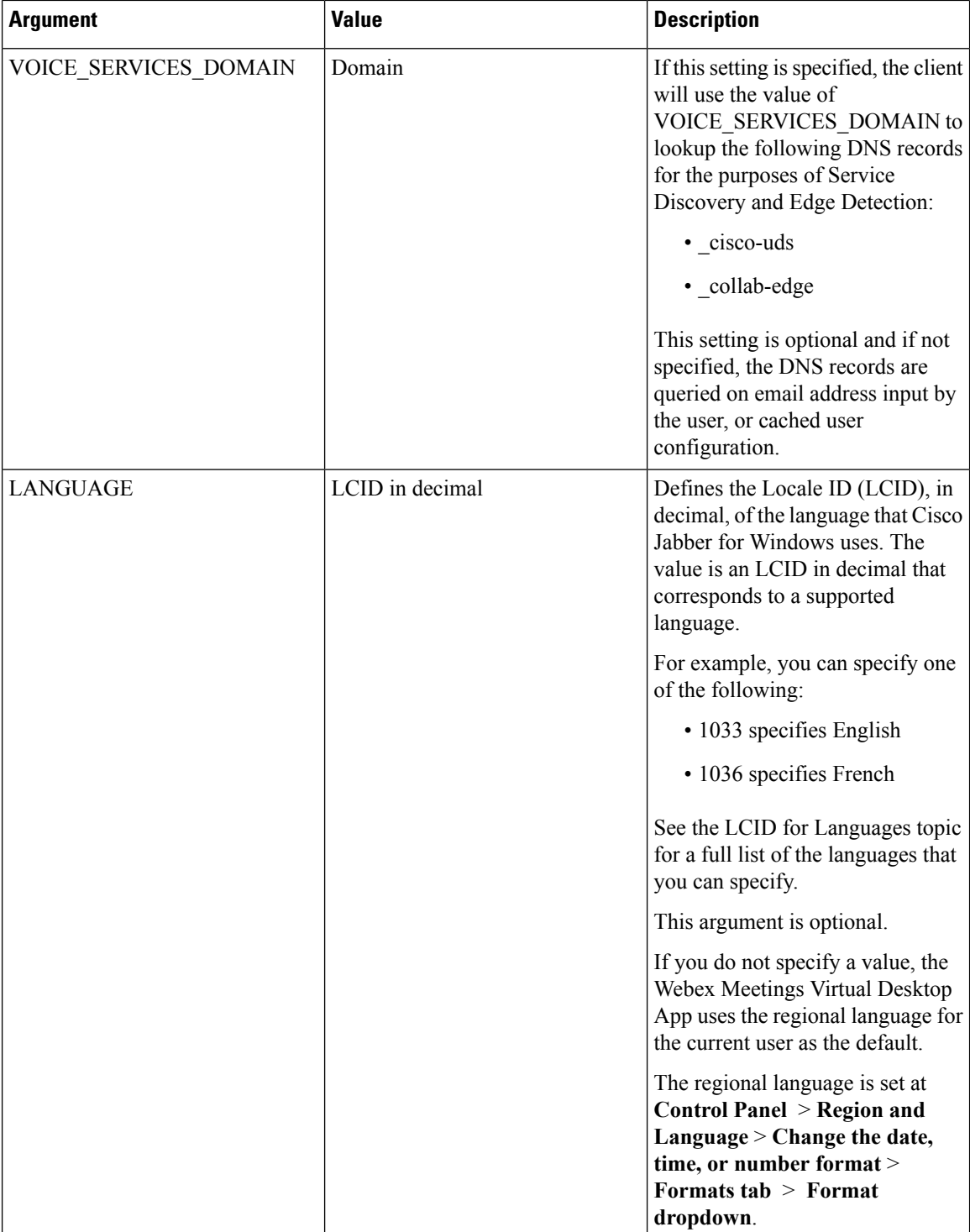

# <span id="page-32-0"></span>**Starting the Cisco Webex Meetings Virtual Desktop App**

Start the Webex Meetings Virtual Desktop App on HVD. The agent on HVD and client on thin client then start automatically.

 $\mathbf I$ 

<span id="page-34-0"></span>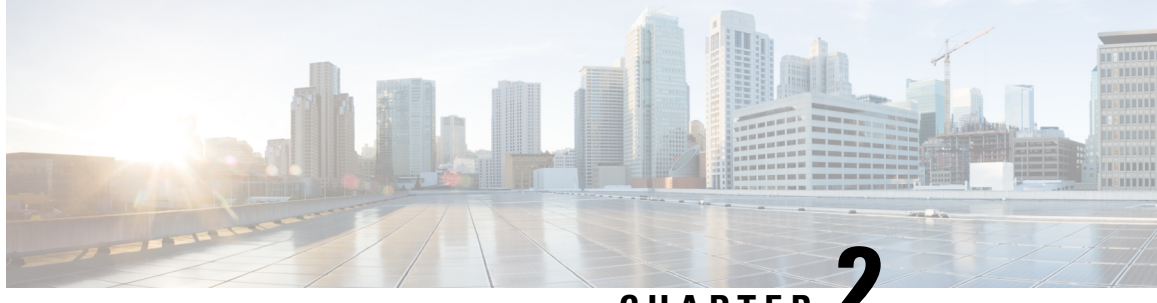

**CHAPTER 2**

# **Installing and Configuring the Cisco Webex Meetings Web App for Virtual Desktop Environments**

- About the Cisco Webex Meetings Web App for Virtual Desktop [Environments](#page-34-1) (Beta), on page 31
- Citrix Browser Content [Redirection](#page-34-2) Set up, on page 31
- [Notes](#page-37-0) in the Setup , on page 34
- Limitations of the Webex Meetings Web App for Virtual Desktop [Environments,](#page-37-1) on page 34

# <span id="page-34-1"></span>**About the Cisco Webex Meetings Web App for Virtual Desktop Environments (Beta)**

Cisco Webex Meetings Web App for Virtual Desktop Environments (Beta) now supports Browser Content Redirection (BCR) for Citrix Visualization platforms. This allows users on virtual desktops to join meetings from the Web App and get amazing audio and video depending on the local computer and network conditions. Users can join meetings using the Web App on virtual environments without BCR, but if they join with BCR then the media traversal happens between user's local machine and Cisco Webex cloud providing the optimization. Currently, BCR is supported on Citrix Virtual Desktops and App version 7.15, 7.18, and 7.19

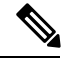

**Note**

Due to limitation of the Citrix's Browser Content Redirection protocol, user on Web App cannot share their screen, but can see the screen share from other users.

## <span id="page-34-2"></span>**Citrix Browser Content Redirection Set up**

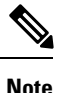

Citrix BCR for VDI only supports Windows in the current release as Webex Meeting web client is WebRTC based. For more information, see Citrix Virtual Apps and [Desktops](https://docs.citrix.com/en-us/citrix-virtual-apps-desktops/multimedia/browser-content-redirection.html).

Set up the environment to make the client fetch and client rendering work with VDI 7.18.

- **Step 1** Install Citrix VDI version is 7.18 or higher. Make sure that the virtual machine has Citrix Virtual Delivery Agent 1811.1 or higher, as a lower version doesn't support Google Chrome.
- **Step 2** Install the Citrix Workspace on a local machine with the version 18.12.0.12(1812) or higher.

**Note** Don't install the Citrix Receiver.

- **Step 3** Install the BCR extension for Chrome on the remote virtual machine for Chrome. The extension is, [Browser](https://chrome.google.com/webstore/detail/browser-content-redirecti/hdppkjifljbdpckfajcmlblbchhledln) Content [Redirection](https://chrome.google.com/webstore/detail/browser-content-redirecti/hdppkjifljbdpckfajcmlblbchhledln) Extension.
- **Step 4** Enable the policy, **Browser Content Redirection** > **Policies** in Citrix Studio. By default, the BCR is set to **Allowed**.

**Step 5** Edit the **Browser Content Redirection ACL Configuration** > **Policies** in Citrix Studio.

This is an allowed list which contains the sites that allow VDA to perform BCR. Add the meeting sites having the thin client BCR feature. For example, add [https://go.webex.com/\\*.](https://go.webex.com/*) The wildcard '\*' can't be used for protocol and domain names.

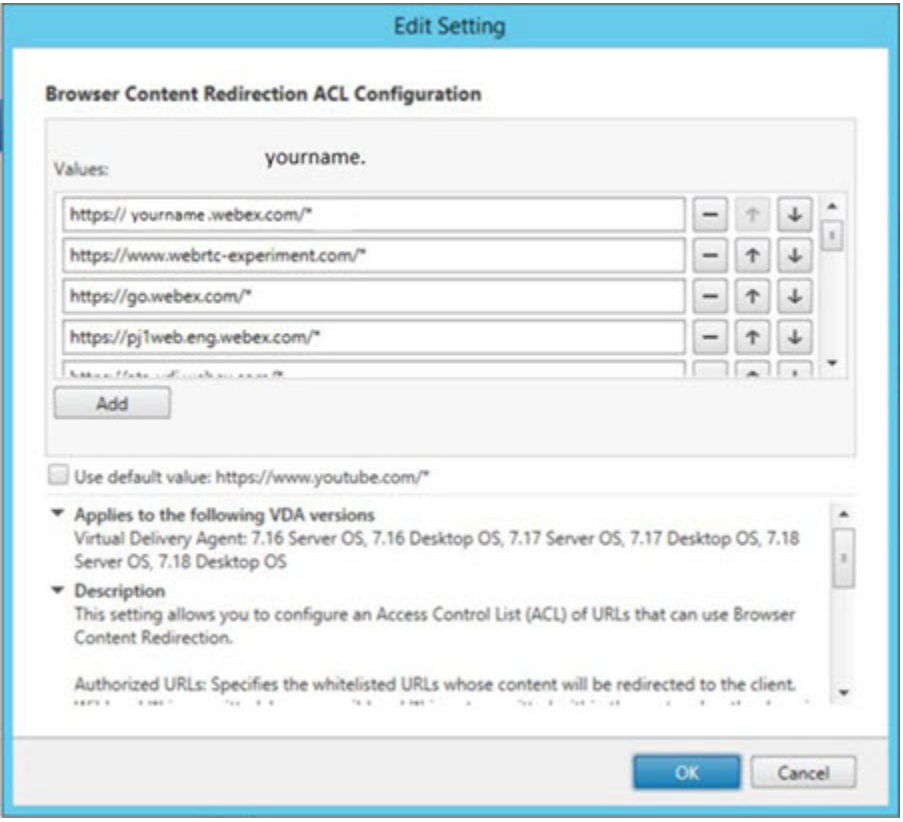

<span id="page-35-0"></span>**Step 6** Optional, allow **HTML5 Video redirection in Citrix Studio** > **Policies**.

### **Set up the Environment**

Set up the environment to make the client fetch and client rendering work with VDI 7.15

Ш

- **Step 1** The Citrix VDI version is 7.15 LTSR CU3 on both the Delivery Controller and VDA.
- **Step 2** Install the Citrix Workspace on a local machine with the version 18.12.0.12(1812) or higher. **Note** Don't install the Citrix Receiver.
- **Step 3** Install 7.15 LTSR CU3 on VDA by using command line and disabling the HTML5 option,
	- VDAWorkstationsSetup\_7.15.exe /FEATURE\_DISABLE\_HTML5.
- **Step 4** Install BCR.msi that is available on the Citrix download page.
- **Step 5** Download the group policy template from Citrix [here](https://www.citrix.com/downloads/citrix-virtual-apps-and-desktops/?_ga=2.257185099.1198613124.1558648355-635958160.1550269670). Edit the **Group Policy** using the admin account on VDA.

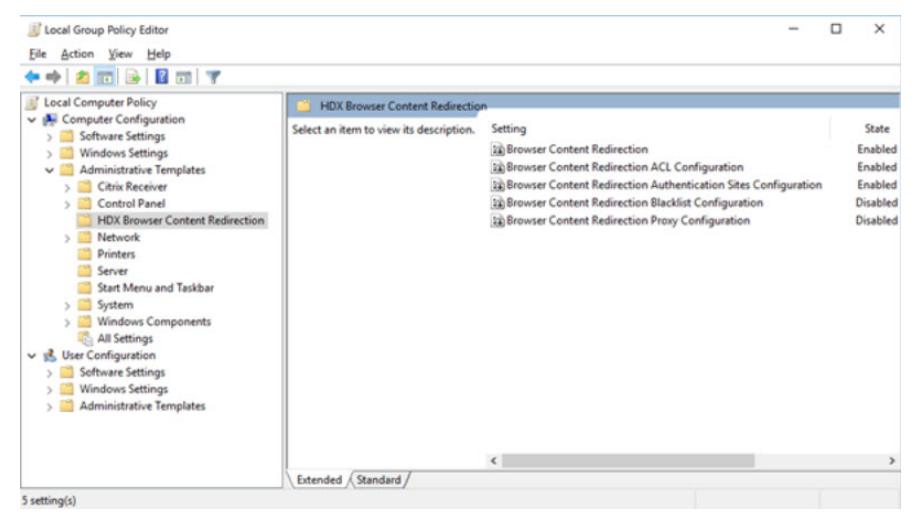

**Note** You can also edit the Group Policy in Windows Registry.

<span id="page-36-0"></span>**Step 6** Adding other configurations, for example: the chrome extension,  $wss://127.0.0.1:9001$  is the same as in VDI 7.18. For more information about setting up the VDI 7.15 environment, see Compatible [Components](https://docs.citrix.com/en-us/xenapp-and-xendesktop/7-15-ltsr/whats-new/cumulative-update-3.html#xenapp-and-xendesktop-715-ltsr-cu3-compatible-components) for VDI 7.15

## **Verify that the Client Fetch and Client Render Work**

- **Step 1** Connect to a VDA system from the local machine. Currently Windows is the supported operating system.
- **Step 2** Launch Chrome on VDA and join a Webex meeting using the thin client. You can send and receive audio and video.
- **Step 3** Check that the network package works on a local machine using the server address. The packages are present on the local and MMP servers and few of the control package are present local and on the VDA servers.

## <span id="page-37-0"></span>**Notes in the Setup**

#### **Before you begin**

To ensure best resolution and performance:

- **Step 1** Click **Citrix Workspace** in your task bar and select **Advanced Preferences**.
- **Step 2** Select **High DPI** > **Yes** > **Save**.
- <span id="page-37-1"></span>**Step 3** Check the resolution and scale ratio of your local machine.

# **Limitations oftheWebexMeetingsWebApp forVirtualDesktop Environments**

- If you are using the Webex Meetings Web App for Virtual Desktop Environments client on a virtual desktop with BCR enabled, you can't switch to native client.
- The Webex Meetings Web App for Virtual Desktop Environments only works with Google Chrome on Windows.
- The Playback feature for recordings is not available for Webex Meetings Web App for Virtual Desktop Environments.
- The share functionality in not available on Webex Meetings Web App for Virtual Desktop Environments as Citrix has not implemented the related WebRTC interface.

**Installing and Configuring the Cisco Webex Meetings Web App for Virtual Desktop Environments**

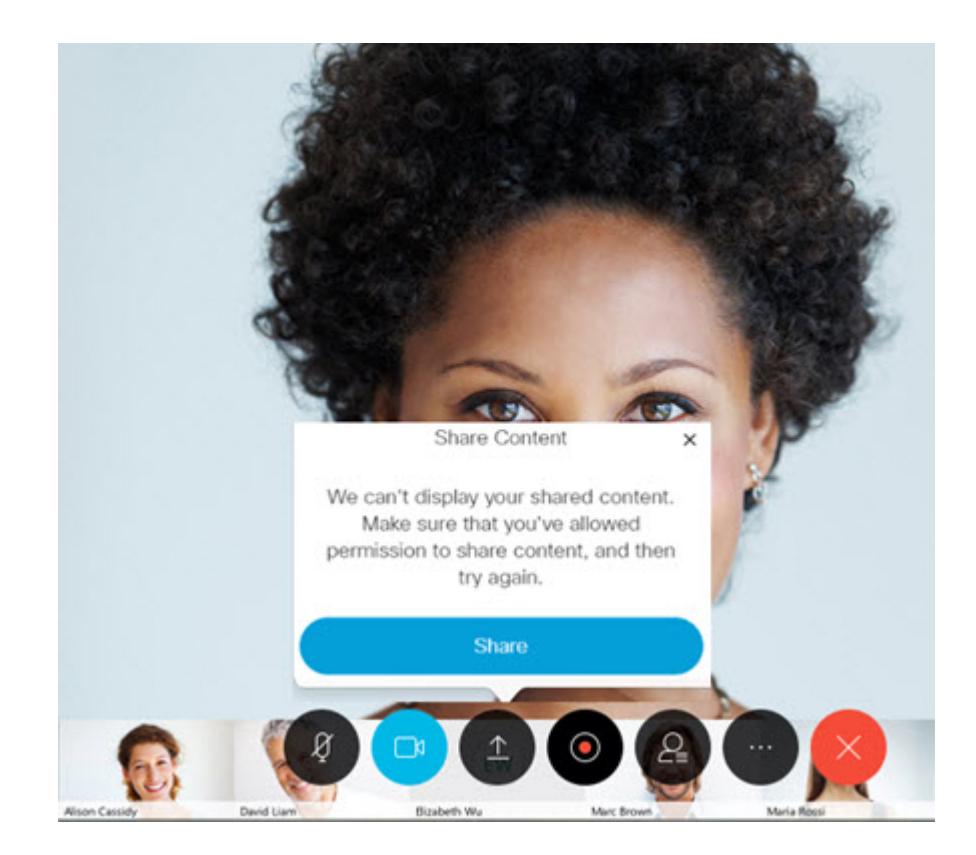

**Installing and Configuring the Cisco Webex Meetings Web App for Virtual Desktop Environments**

 $\mathbf I$